DIPLOMADO DE PROFUNDIZACIÓN CISCO PRUEBA DE HABILIDADES PRÁCTICAS CCNP

IVAN ALEXANDER SIERRA CASTRO

UNIVERSIDAD NACIONAL ABIERTA Y A DISTANCIA – UNAD ESCUELA DE CIENCIAS BÁSICAS, TECNOLOGÍA E INGENIERÍA – ECBTI INGENIERÍA ELECTRÓNICA MADRID CUNDINAMARCA 2023

DIPLOMADO DE PROFUNDIZACIÓN CISCO PRUEBA DE HABILIDADES PRÁCTICAS CCNP

IVAN ALEXANDER SIERRA CASTRO

Diplomado de opción de grado presentado para obtener el título de INGENIERO **ELECTRÓNICO** 

> DIRECTOR: JHON HAROLD PEREZ CALDERON

UNIVERSIDAD NACIONAL ABIERTA Y A DISTANCIA – UNAD ESCUELA DE CIENCIAS BÁSICAS, TECNOLOGÍA E INGENIERÍA – ECBTI INGENIERÍA ELECTRÓNICA MADRID CUNDINAMARCA 2023

NOTA DE ACEPTACIÓN

Firma del presidente del Jurado

Firma del Jurado

Firma del Jurado

Madrid Cundinamarca, 15 de marzo de 2023

#### **AGRADECIMIENTOS**

<span id="page-3-0"></span>Agradezco a Dios por brindarme la oportunidad de llegar a este instante y a toda mi familia especialmente a mi esposa, madre e hijas que brindaron su apoyo incondicional, paciencia y comprensión ya que dedique mi tiempo al desarrollo de actividades académicas. Finalmente doy gracias a mi instructor quien con su conocimiento me instruyo y apoyo en las diferentes etapas de este trabajo.

# **CONTENIDO**

<span id="page-4-0"></span>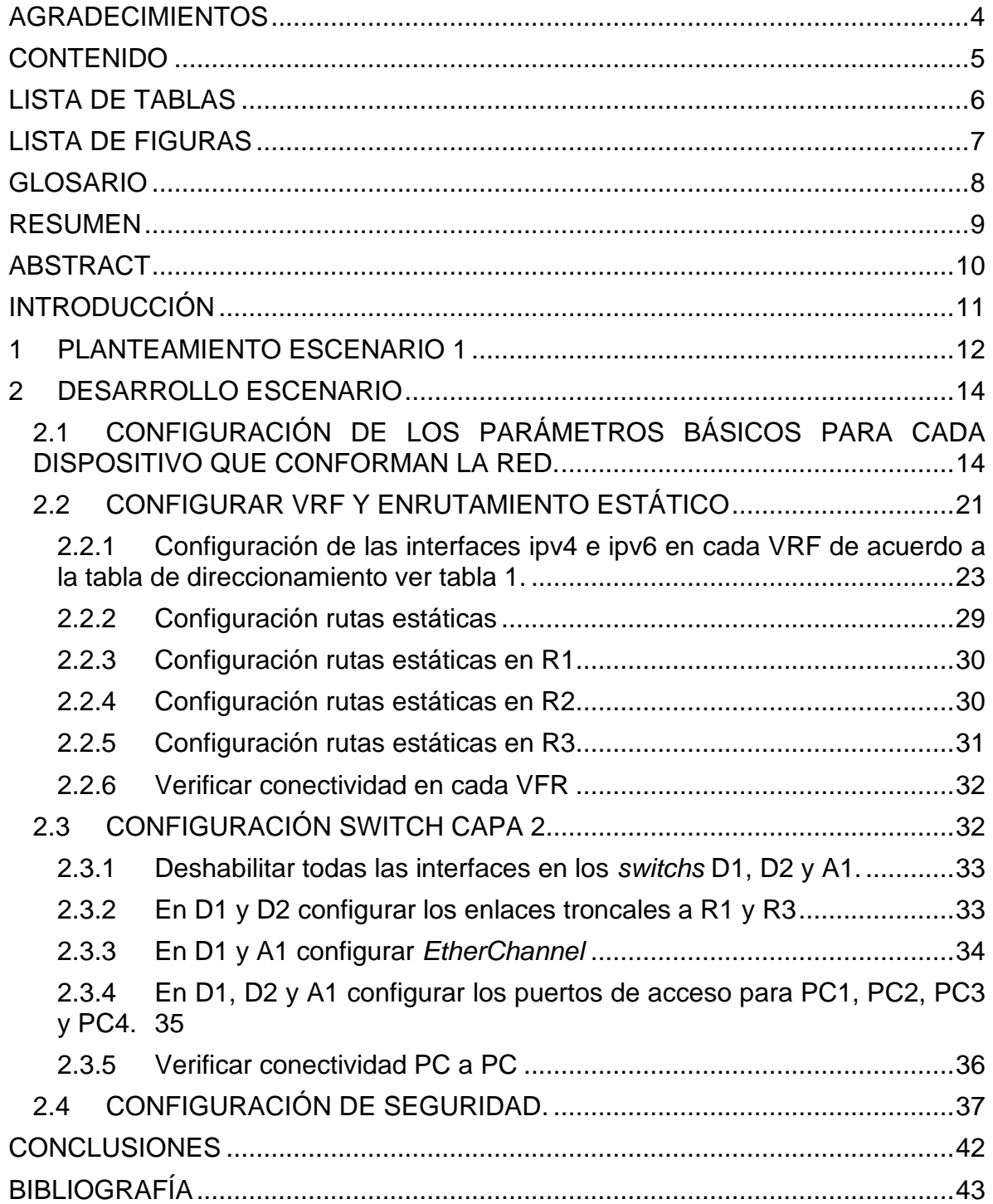

# **LISTA DE TABLAS**

<span id="page-5-0"></span>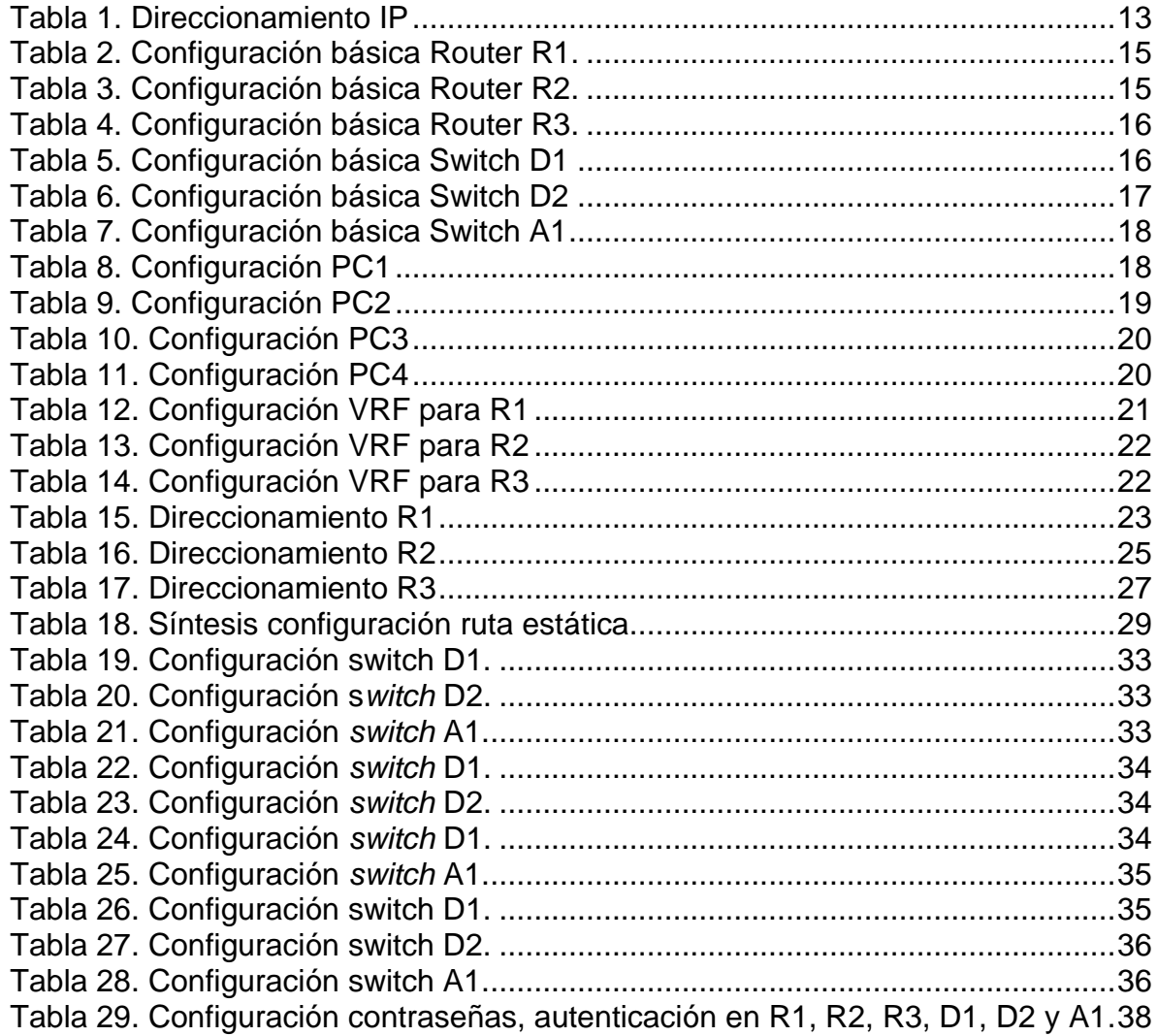

# **LISTA DE FIGURAS**

<span id="page-6-0"></span>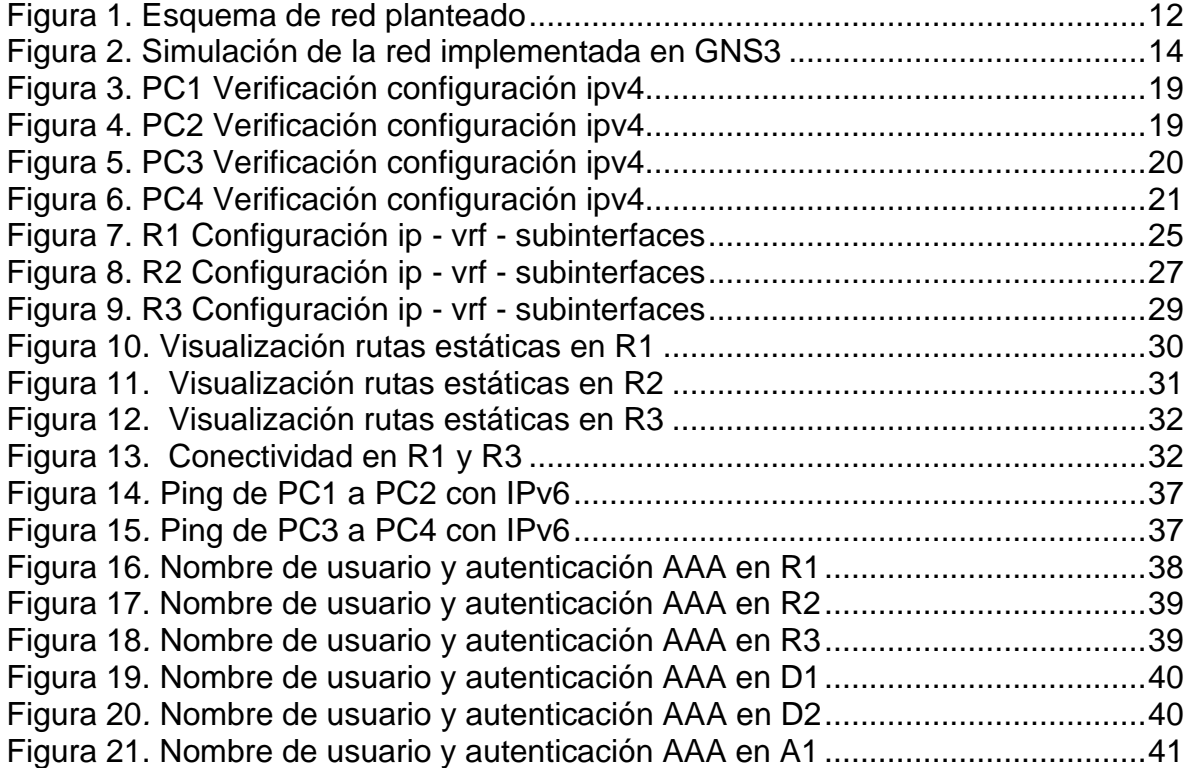

## **GLOSARIO**

<span id="page-7-0"></span>*Encapsulation* **dot1Q**: habilita el protocolo IEEE 802.1Q, para la configuración de puertos troncales en los dispositivos de red.

**Interfaces**: Es un software específico de la red que se comunica con un controlador de dispositivo específico de la red y la capa IP para proporcionar una interfaz uniforme a la capa IP para todos los adaptadores de red posibles.

**Ruta estática**: Es una ruta específica, utilizada para conectar dos dispositivos a la red. Las redes estáticas no se actualizan automáticamente y deben configurarse manualmente.

**VLAN (red de área local virtual)**:es una agrupación lógica de estaciones, servicios y dispositivos de red que no se limitan a un segmento de LAN físico. Cada estación de trabajo y servidor utilizado por una fuerza laboral determinada comparte la misma VLAN, independientemente de la ubicación o la conectividad física, lo que elimina la necesidad de mover o conectar físicamente los dispositivos de red.

**VRF (enrutamiento virtual y reenvió)**: Tecnología que permite que varias instancias independientes de una tabla de enrutamiento coexistan dentro del mismo *router* al mismo tiempo.

#### **RESUMEN**

<span id="page-8-0"></span>En el siguiente texto se plantea el escenario de configurar múltiples redes VRF, la cual admitirá dos clientes *Special Users* y *General Users* en una misma conexión física, su conmutación será en redes diferentes y aisladas. Es decir, estos clientes no podrán comunicarse entre sin. Como cada VRF es independiente cuenta con su respectivo enrutamiento IP asociado a cada interfaz dependiendo el router. Además, se crean dos redes de área local en la misma red denominadas VLAN 8 y VLAN 13. Posteriormente se confirma que la configuración cumpla con los requisitos de diseño y los dispositivos funcionan según lo previsto al problema planteado.

Se presenta el escenario propuesto para la certificación CCNP (*Cisco Certified Network Professional)* con el cual se fortalecen la capacidad de diseñar y solucionar problemas de redes WAN y LAN. El simulador GNS3 imita o emula equipos de marca Cisco, los cuales cuentan con una electrónica confiable y eficiente.

Palabras clave: CISCO, CCNP, Conmutación, Enrutamiento, Redes, Electrónica.

#### **ABSTRACT**

<span id="page-9-0"></span>*The following text presents the scenario of configuring múltiple VER net Works, chica Will suporte tao Especial Uses and General Uses clientes in té sane sane connection, their switching will be in different and isolated networks. That is, these clients will not be able to communicate with each other. As each VRF is independent, it has its respective IP routing associated to each interface depending on the router. In addition, two local area networks are created in the same network called VLAN 8 and VLAN 13. Subsequently, it is confirmed that the configuration meets the design requirements and the devices work as intended to the problem posed.*

*The proposed scenario for the CCNP (Cisco Certified Network Professional) certification is presented to strengthen the ability to design and troubleshoot WAN and LAN networks. The GNS3 simulator imitates or emulates Cisco equipment, which has reliable and efficient electronics.*

*Keywords: CISCO, CCNP, Switching, Routing, Networking, Electronics.*

## **INTRODUCCIÓN**

<span id="page-10-0"></span>Las redes permiten que los ordenadores se comuniquen entre sí, es decir, que puedan remitir y admitir información entre cada ordenador. Con la incursión de las nuevas tecnologías como el internet, abre un camino que responde a las necesidades de mejora, seguridad y funcionalidad de las comunicaciones informáticas.

En el siguiente texto se presenta la solución al escenario propuesto de la red multivrf, la construcción de la red y la configuración de cada uno de los dispositivos necesarios en la red, se realizó en el software de emulación de topología de red GNS3. Primero se lleva a cabo la configuraron de cada componente, se le da un nombre, se crea la VLAN 8 asignando el nombre *Genral-Users* y VLAN 13 asignando el nombre Special-Users con su respectivo direccionamiento IPV4 e IPV6. Posteriormente se presenta la configuración para cada una VRF en los tres enrutadores con sus respectivas rutas estáticas adecuadas que permiten la accesibilidad de un extremo a otro, al finalizar esta parte se comprueba conectividad enviando paquetes de R1 a R3.

En la configuración de dispositivos de capa 2 *Switchs,* se realiza la desactivación de las interfaces en cada uno de los Tres Switchs D1, D2 y A1. Se configuran enlaces troncales en D1 y D2 que permite conectar las interfaces de R1 y R3. Luego se configura *Etherchannel*, se habilitan las interfaces e0/0 y e0/1, *port channel* 1 mediante el protocolo PAgP. Así mismo, en D1, D2 y A1, configure los puertos de acceso para PC1, PC2, PC3 y PC4, se configura y habilitan los puertos de acceso correspondientes a cada interfaz y VLAN para garantizar la conectividad. Por último, se realiza la configuración de seguridad en todos los dispositivos que componen la red.

## **1 PLANTEAMIENTO ESCENARIO 1**

<span id="page-11-0"></span>En la figura 1 se muestra la topología de red a diseñar, la cual consiste en completar la configuración multi-VRF de la red que admite "special users" y "general users". Así m ismo, la red debe tener accesibilidad completa de un extremo a otro y los dos grupos no deberían poder comunicarse entre sí. Para ello se debe construir la red con los siguientes recursos: 3 routers (Cisco 7200), 3 switches (Cisco IOU L2) y 4 PCs.

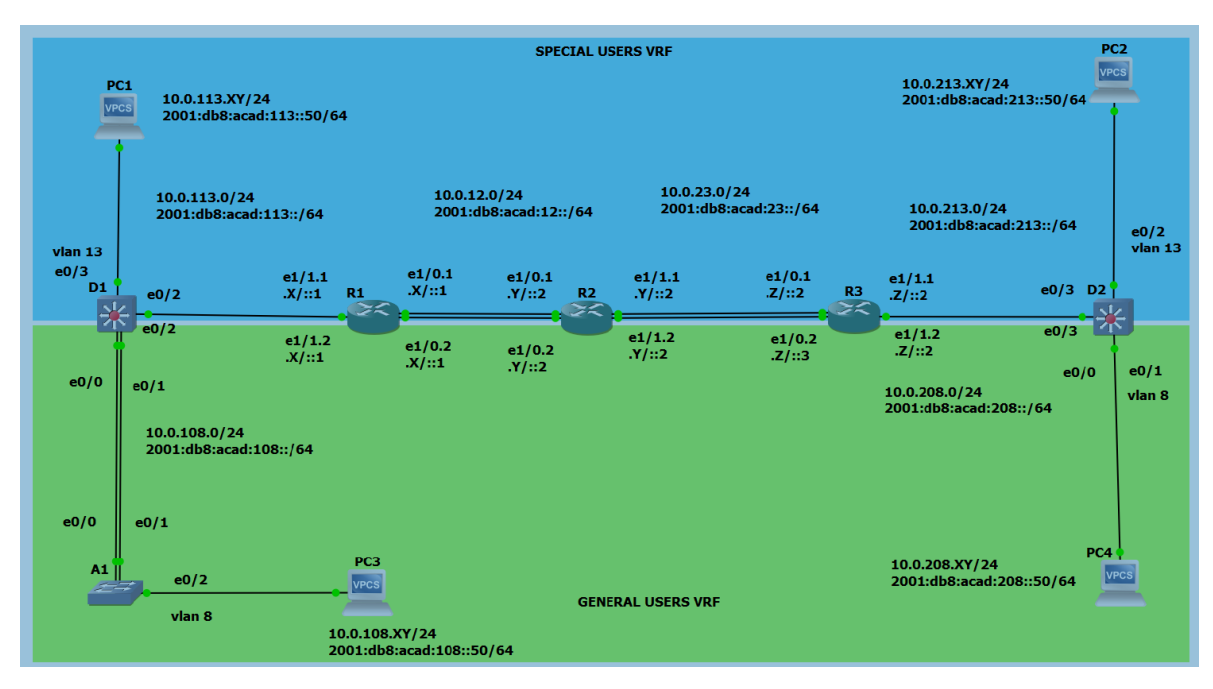

<span id="page-11-1"></span>Figura 1. Esquema de red planteado

En la tabla 1 se presenta el direccionamiento IP para IPv4 e IPv6, con sus respetivas interfaces. Además, las direcciones de enlace local IPv6, para los diferentes dispositivos que conforman la red a diseñar.

| Device          | Interface  | <b>IPv4 Address</b> | <b>IPv6 Address</b>      | IPv6 Link-<br>Local |
|-----------------|------------|---------------------|--------------------------|---------------------|
|                 | E1/0.1     | 10.0.12.8/24        | 2001:db8:acad:12::1/64   | fe80::1:1           |
| R <sub>1</sub>  | E1/0.2     | 10.0.12.8/24        | 2001:db8:acad:12::1/64   | fe80::1:2           |
|                 | E1/1.1     | 10.0.113.8/24       | 2001:db8:acad:113::1/64  | fe80::1:3           |
|                 | E1/1.2     | 10.0.108.8/24       | 2001:db8:acad:108::1/64  | fe $80:1:4$         |
|                 | E1/0.1     | 10.0.12.2/24        | 2001:db8:acad:12::2/64   | fe80::2:1           |
| R <sub>2</sub>  | E1/0.2     | 10.0.12.2/24        | 2001:db8:acad:12::2/64   | fe80::2:2           |
|                 | E1/1.1     | 10.0.23.2/24        | 2001:db8:acad:23::2/64   | fe80::2:3           |
|                 | E1/1.2     | 10.0.23.2/24        | 2001:db8:acad:23::2/64   | fe80::2:4           |
|                 | E1/0.1     | 10.0.23.9/24        | 2001:db8:acad:23::3/64   | fe80::3:1           |
| R <sub>3</sub>  | E1/0.2     | 10.0.23.9/24        | 2001:db8:acad:23::3/64   | fe80::3:2           |
|                 | E1/1.1     | 10.0.213.9/24       | 2001:db8:acad:213::1/64  | fe80::3:3           |
|                 | E1/1.2     | 10.0.208.9/24       | 2001:db8:acad:208::1/64  | fe80::3:4           |
| PC <sub>1</sub> | <b>NIC</b> | 10.0.113.89/24      | 2001:db8:acad:113::50/64 | <b>EUI-64</b>       |
| PC <sub>2</sub> | <b>NIC</b> | 10.0.213.89/24      | 2001:db8:acad:213::50/64 | <b>EUI-64</b>       |
| PC <sub>3</sub> | <b>NIC</b> | 10.0.108.89/24      | 2001:db8:acad:108::50/64 | <b>EUI-64</b>       |
| PC4             | <b>NIC</b> | 10.0.208.89/24      | 2001:db8:acad:208::50/64 | <b>EUI-64</b>       |

<span id="page-12-0"></span>Tabla 1. Direccionamiento IP

## **2 DESARROLLO ESCENARIO**

<span id="page-13-0"></span>Se realiza la configuración de la red en el software GNS3, como se muestra en el diagrama de topología ver figura 1.

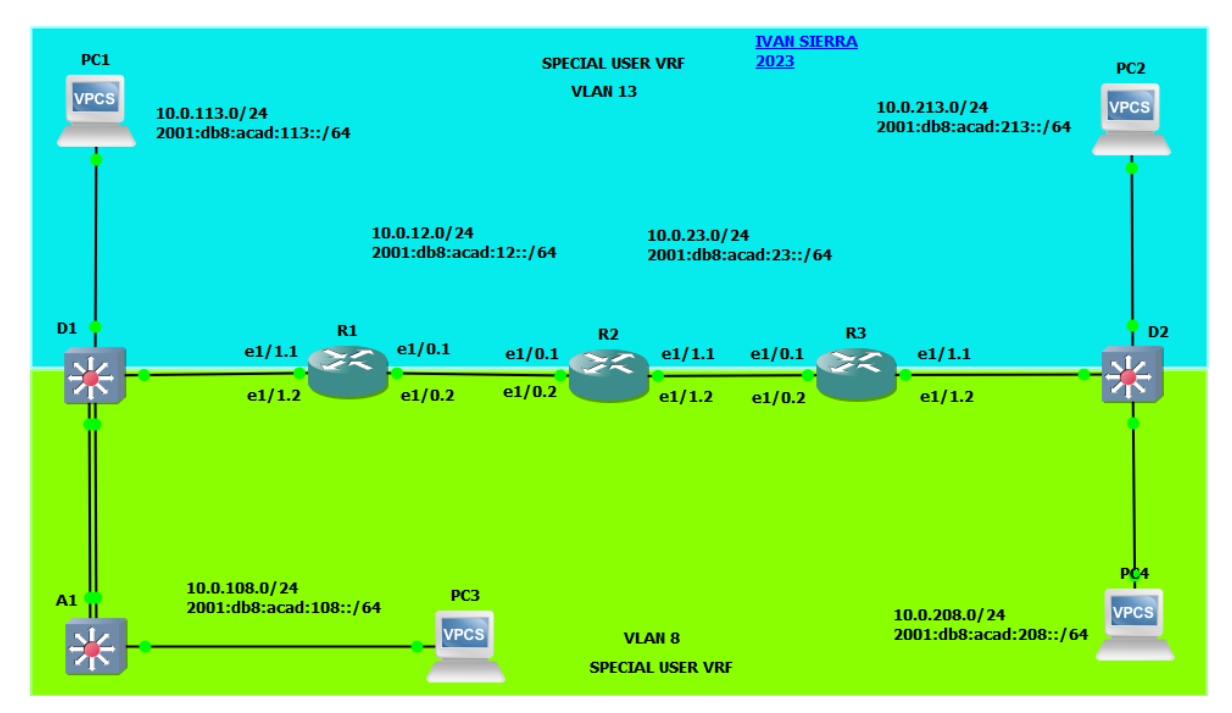

<span id="page-13-2"></span>Figura 2. Simulación de la red implementada en GNS3

## <span id="page-13-1"></span>**2.1 CONFIGURACIÓN DE LOS PARÁMETROS BÁSICOS PARA CADA DISPOSITIVO QUE CONFORMAN LA RED.**

Esta etapa muestra la configuración para cada dispositivo de la red con la descripción de cada comando implementado en R1, R2, R3, D1, D2, A1, PC1, PC2, PC3 y PC4.

<span id="page-14-0"></span>Tabla 2. Configuración básica Router R1.

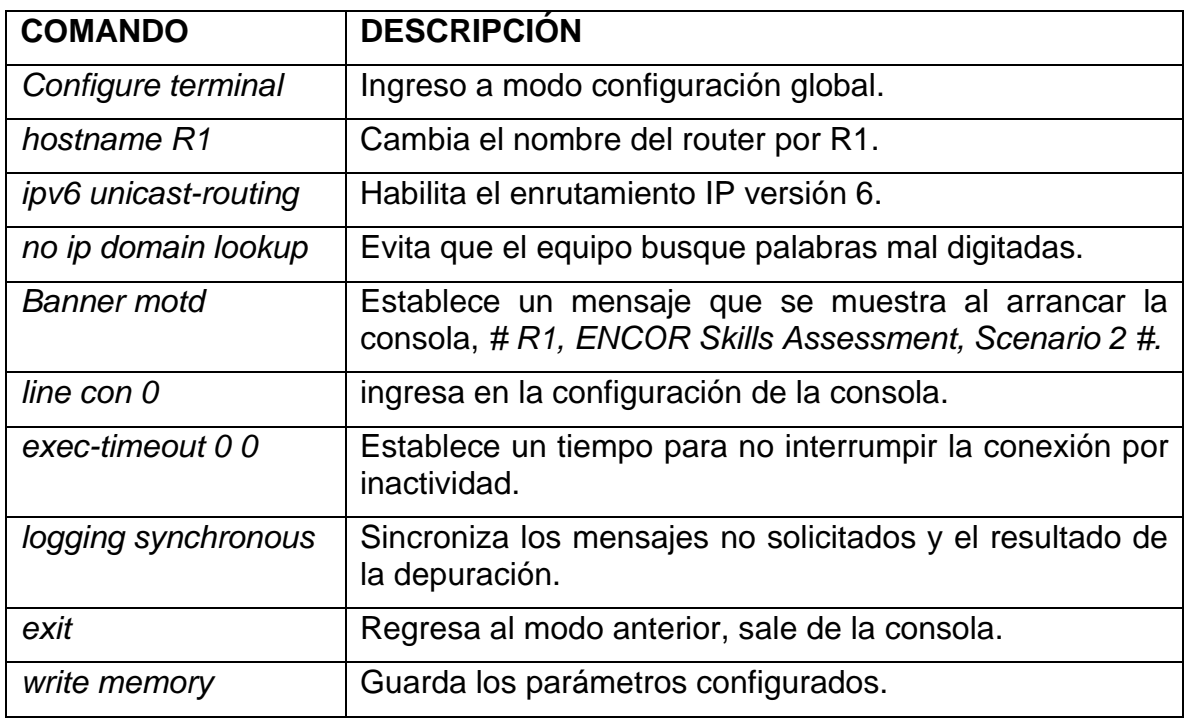

<span id="page-14-1"></span>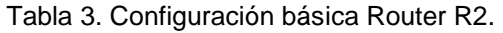

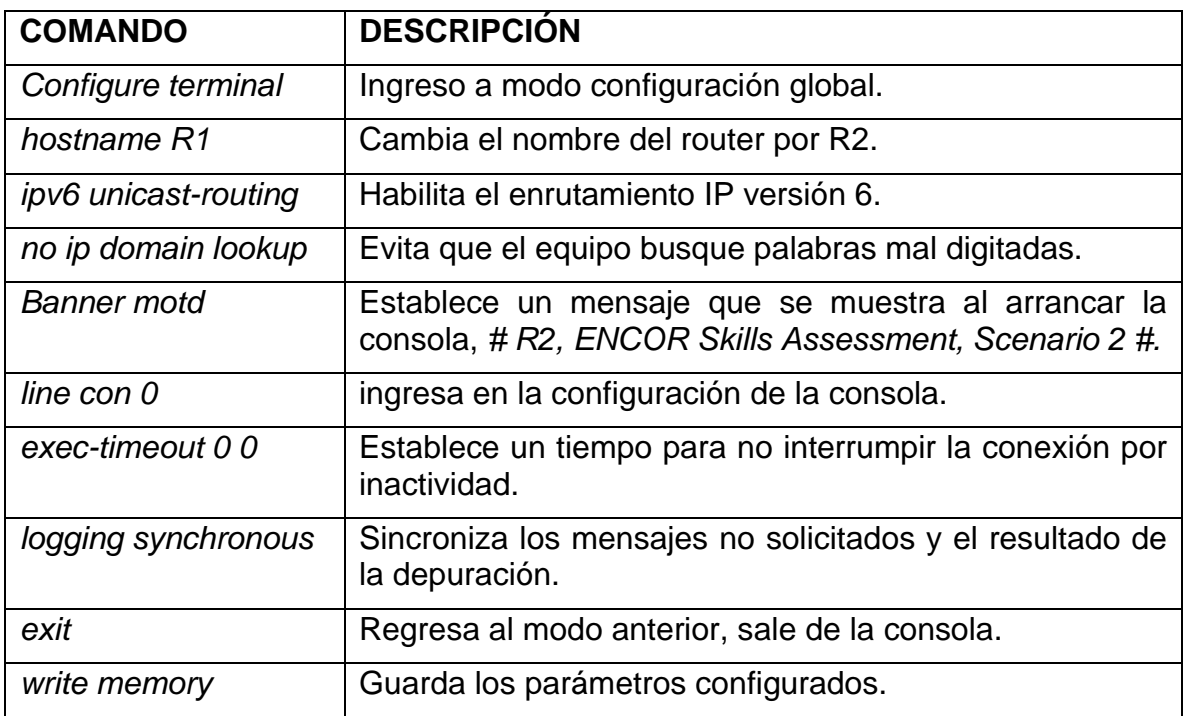

<span id="page-15-0"></span>Tabla 4. Configuración básica Router R3.

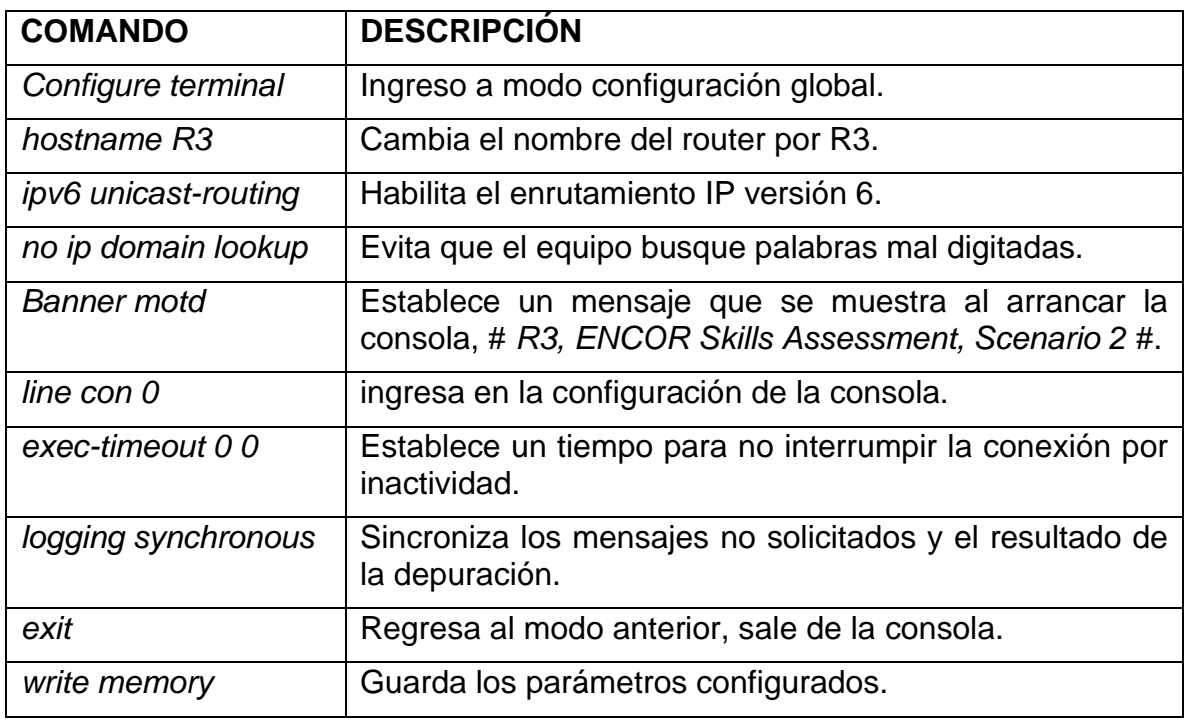

<span id="page-15-1"></span>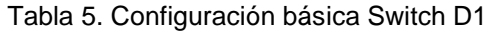

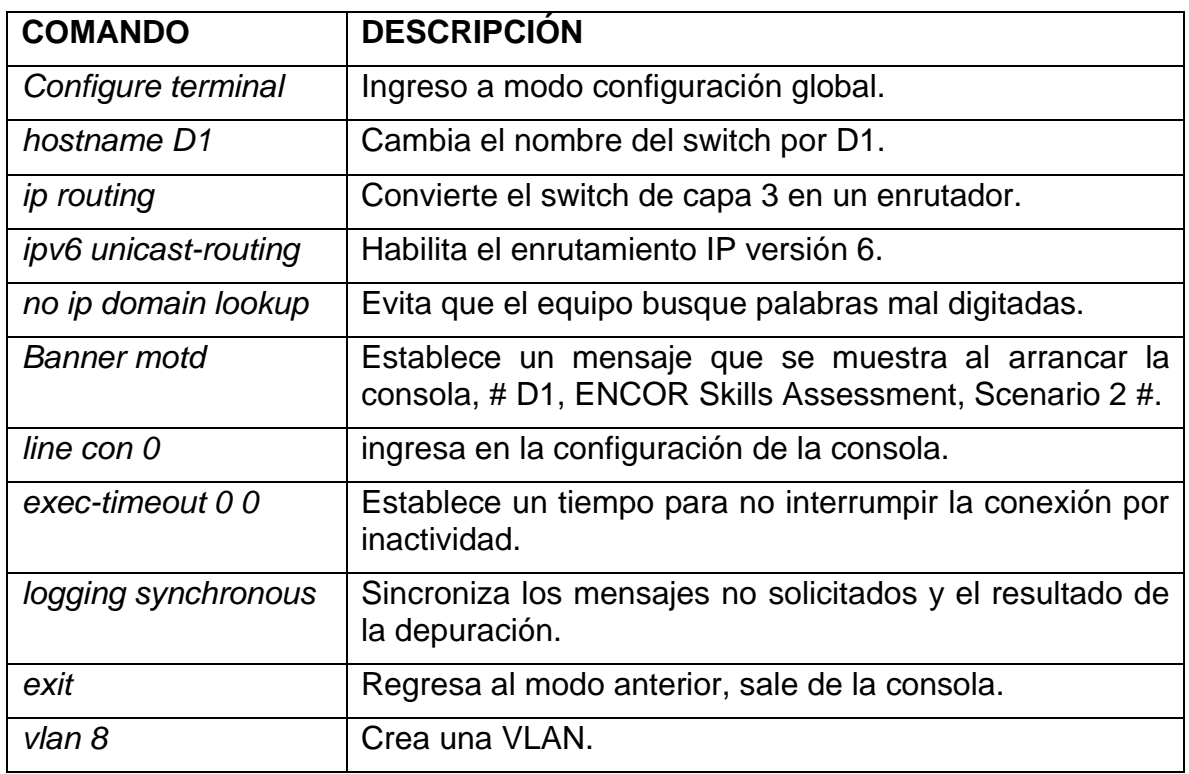

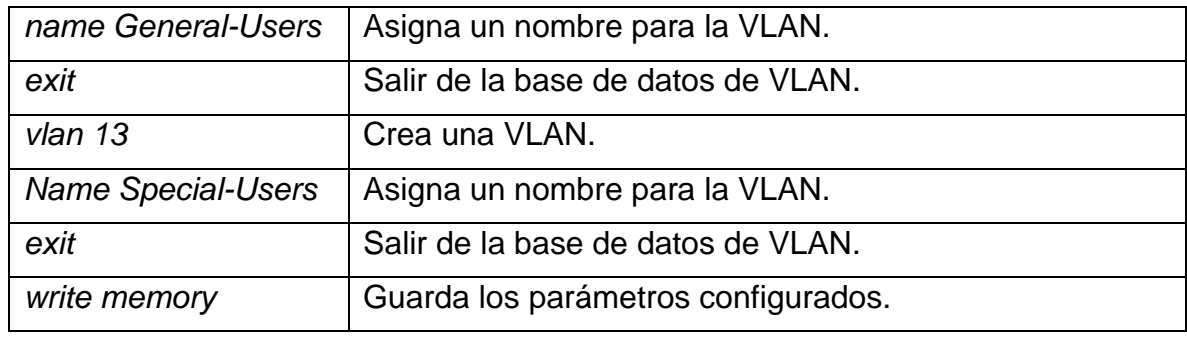

<span id="page-16-0"></span>Tabla 6. Configuración básica Switch D2

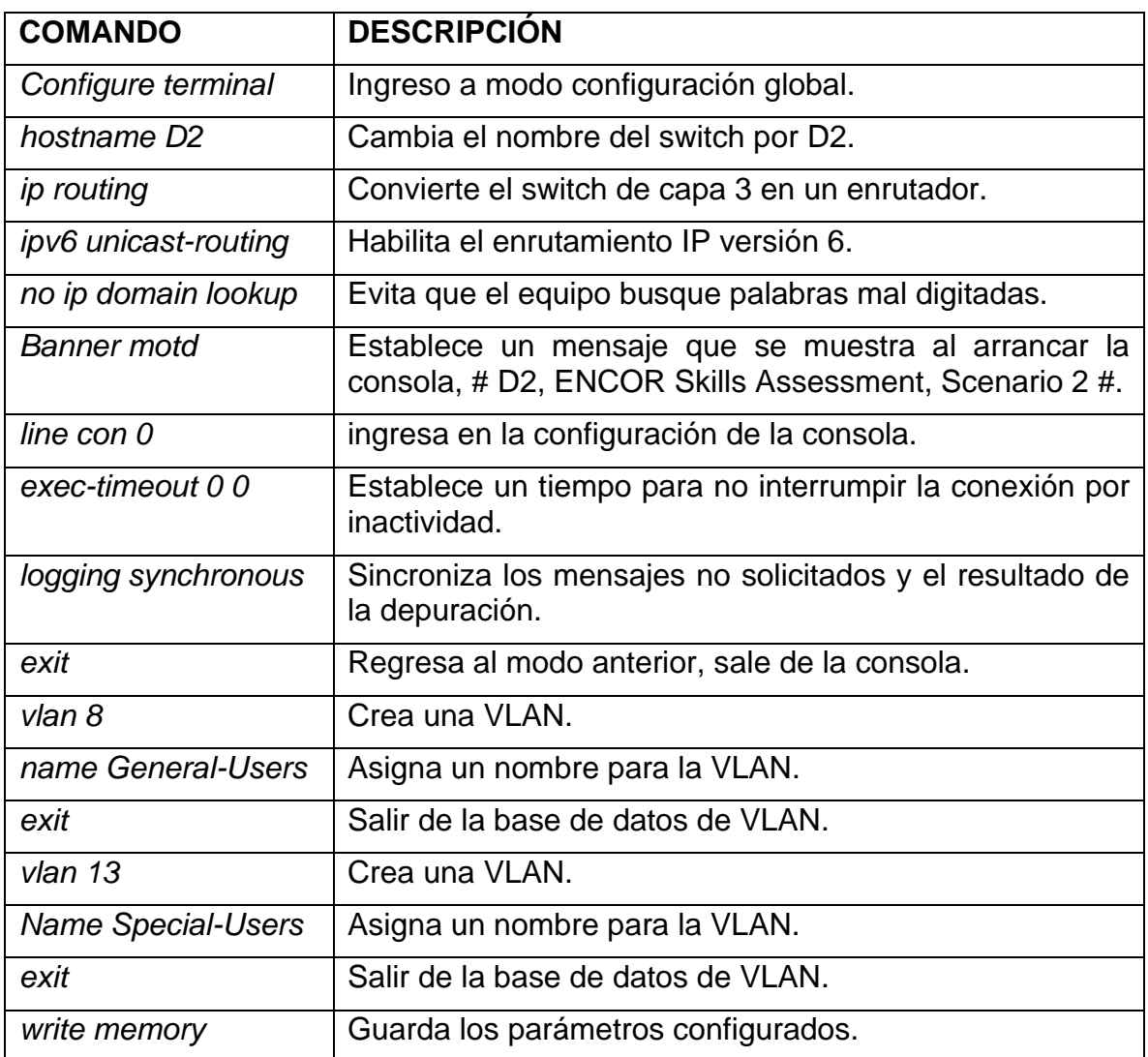

<span id="page-17-0"></span>Tabla 7. Configuración básica Switch A1

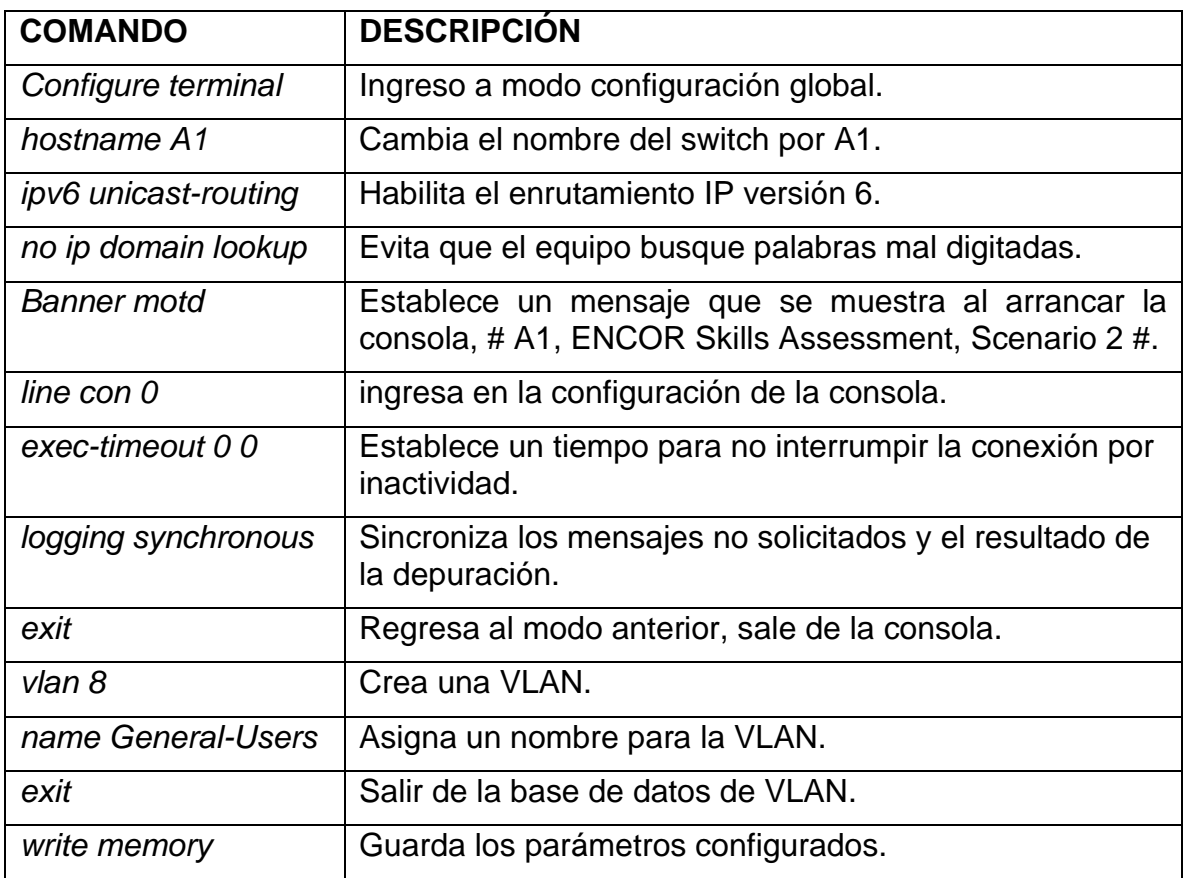

# <span id="page-17-1"></span>Tabla 8. Configuración PC1

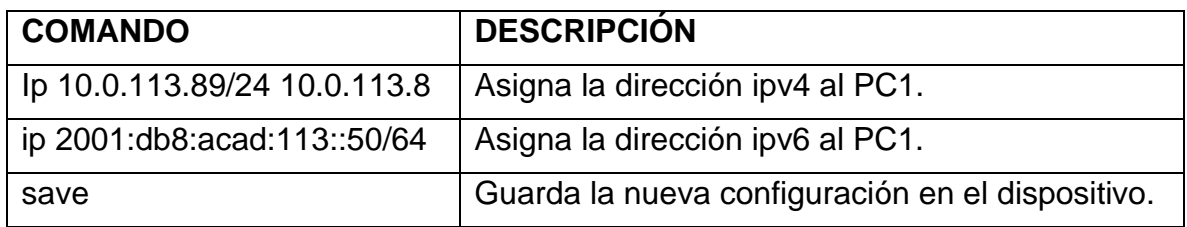

<span id="page-18-1"></span>Figura 3. PC1 Verificación configuración ipv4

| PC1> show ip                                                                                         |                                                                                                    |                                                             |
|----------------------------------------------------------------------------------------------------|----------------------------------------------------------------------------------------------------|-------------------------------------------------------------|
| <b>NAME</b><br>IP/MASK<br><b>GATEWAY</b><br>DNS<br><b>MAC</b><br><b>LPORT</b><br>RHOST: PORT<br>MTU. | : PC1[1]<br>: 10.0.113.89/24<br>: 10.0.113.8<br>÷<br>: 00:50:79:66:68:00<br>: 20006<br>: 127.0.0.1:20007<br>: 1500 | Activar Windows<br>Ve a Configuración para activar Windows. |
| PC1> $\prod$                                                                                         |                                                                                                    |                                                             |

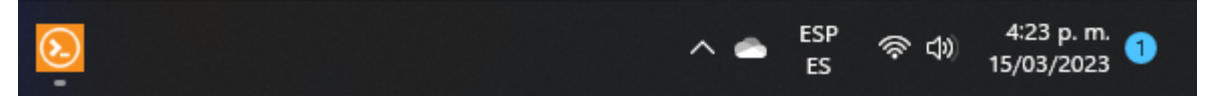

# <span id="page-18-0"></span>Tabla 9. Configuración PC2

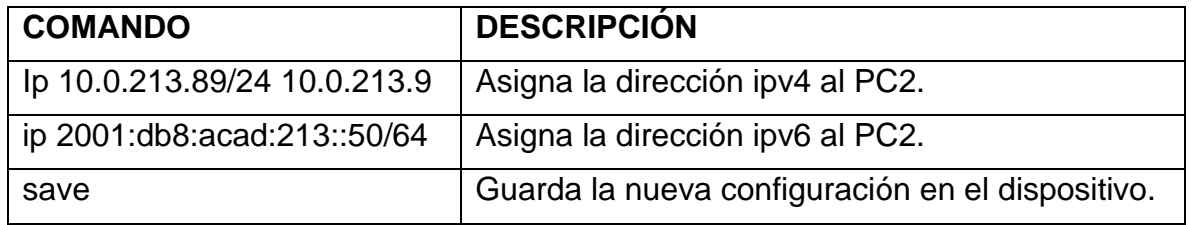

### <span id="page-18-2"></span>Figura 4. PC2 Verificación configuración ipv4

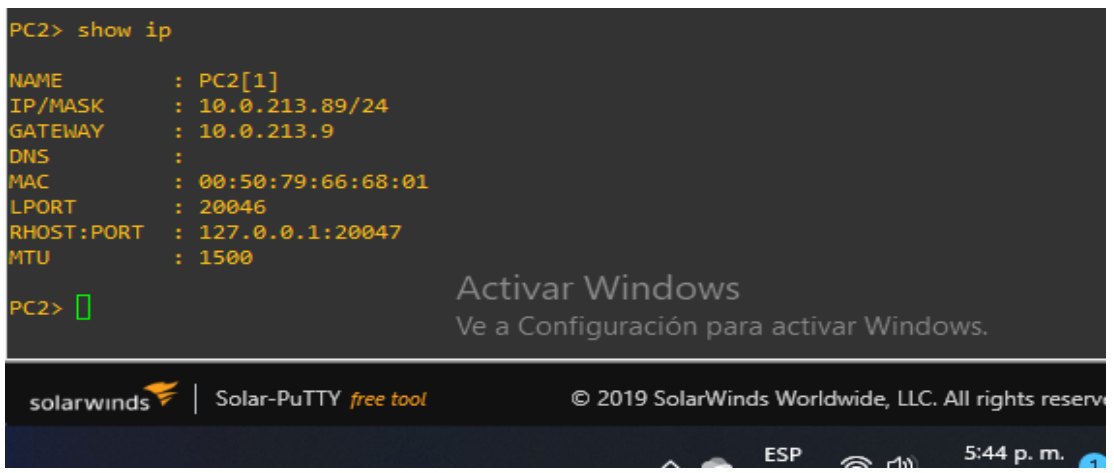

<span id="page-19-0"></span>Tabla 10. Configuración PC3

| <b>COMANDO</b>               | <b>DESCRIPCIÓN</b>                               |
|------------------------------|--------------------------------------------------|
| lp 10.0.108.89/24 10.0.108.8 | Asigna la dirección ipv4 al PC3.                 |
| ip 2001:db8:acad:108::50/64  | Asigna la dirección ipv6 al PC3.                 |
| save                         | Guarda la nueva configuración en el dispositivo. |

<span id="page-19-2"></span>Figura 5. PC3 Verificación configuración ipv4

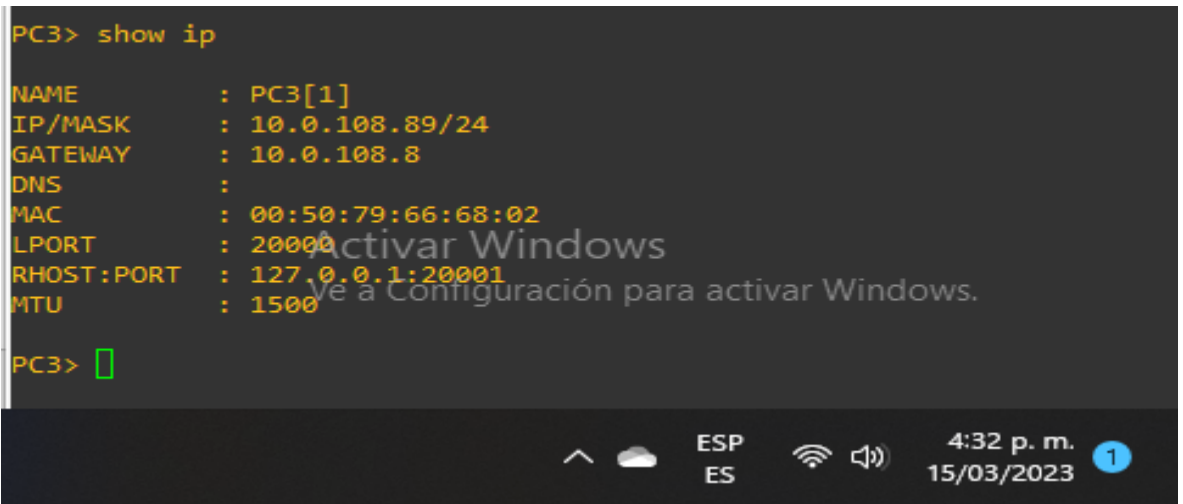

<span id="page-19-1"></span>Tabla 11. Configuración PC4

| <b>COMANDO</b>               | <b>DESCRIPCIÓN</b>                               |
|------------------------------|--------------------------------------------------|
| lp 10.0.208.89/24 10.0.208.9 | Asigna la dirección ipv4 al PC4.                 |
| ip 2001:db8:acad:208::50/64  | Asigna la dirección ipv6 al PC4.                 |
| save                         | Guarda la nueva configuración en el dispositivo. |

<span id="page-20-2"></span>Figura 6. PC4 Verificación configuración ipv4

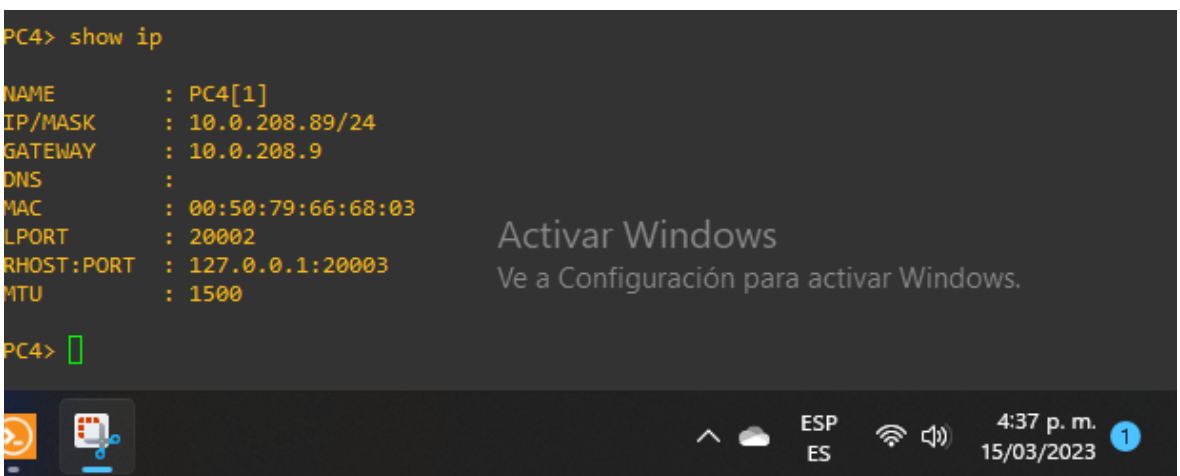

# <span id="page-20-0"></span>**2.2 CONFIGURAR VRF Y ENRUTAMIENTO ESTÁTICO**

A continuación, es posible evidenciar la configuración VRF para los Routers R1, R2 y R3, adicionalmente fueron creados dos clientes denominados General-Users y Special-Users, con su respectivo direccionamiento ipv4 e ipv6.

| <b>COMANDO</b>                      | <b>DESCRIPCIÓN</b>                                                    |
|-------------------------------------|-----------------------------------------------------------------------|
| configure terminal                  | Ingreso a modo configuración global.                                  |
| <b>vrf definition General-Users</b> | Asigna un nombre a la VRF                                             |
| address-family ipv4                 | Ingresa al modo de configuración de la familia de<br>direcciones ipv4 |
| address-family ipv6                 | Ingresa al modo de configuración de la familia de<br>direcciones ipv6 |
| exit                                | Regresa al modo anterior, sale de la VRF.                             |
| vrf definition Special-Users        | Asigna un nombre a la VRF                                             |
| address-family ipv4                 | Ingresa al modo de configuración de la familia de<br>direcciones ipv4 |
| address-family ipv6                 | Ingresa al modo de configuración de la familia de<br>direcciones ipv6 |
| exit                                | Regresa al modo anterior, sale de la VRF.                             |

<span id="page-20-1"></span>Tabla 12. Configuración VRF para R1

## <span id="page-21-0"></span>Tabla 13. Configuración VRF para R2

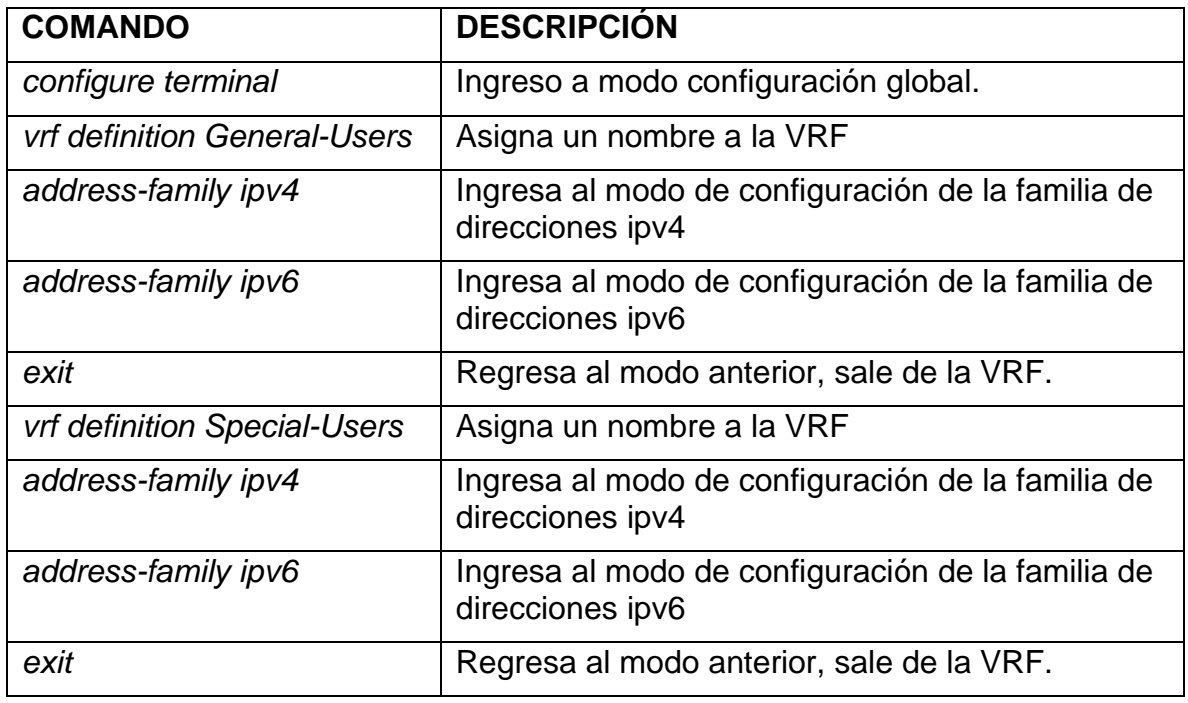

# <span id="page-21-1"></span>Tabla 14. Configuración VRF para R3

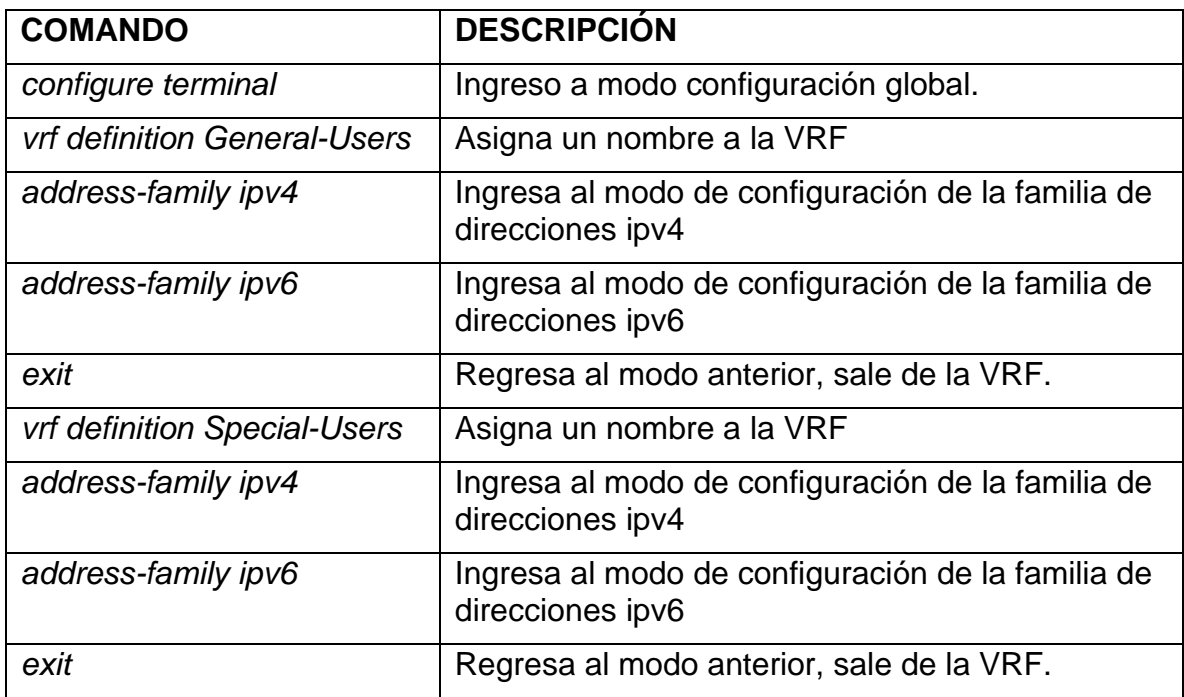

### <span id="page-22-0"></span>**2.2.1 Configuración de las interfaces ipv4 e ipv6 en cada VRF de acuerdo a la tabla de direccionamiento ver tabla 1.**

Los tres routers contienen las diferentes subinterfaces con su respectiva VRF, y encapsulación de acuerdo a la VLAN asignada. Por otra parte, se establecen las direcciones ipv4 e ipv6 y la dirección de enlace troncal además se activan las interfaces para cada subinterfaz.

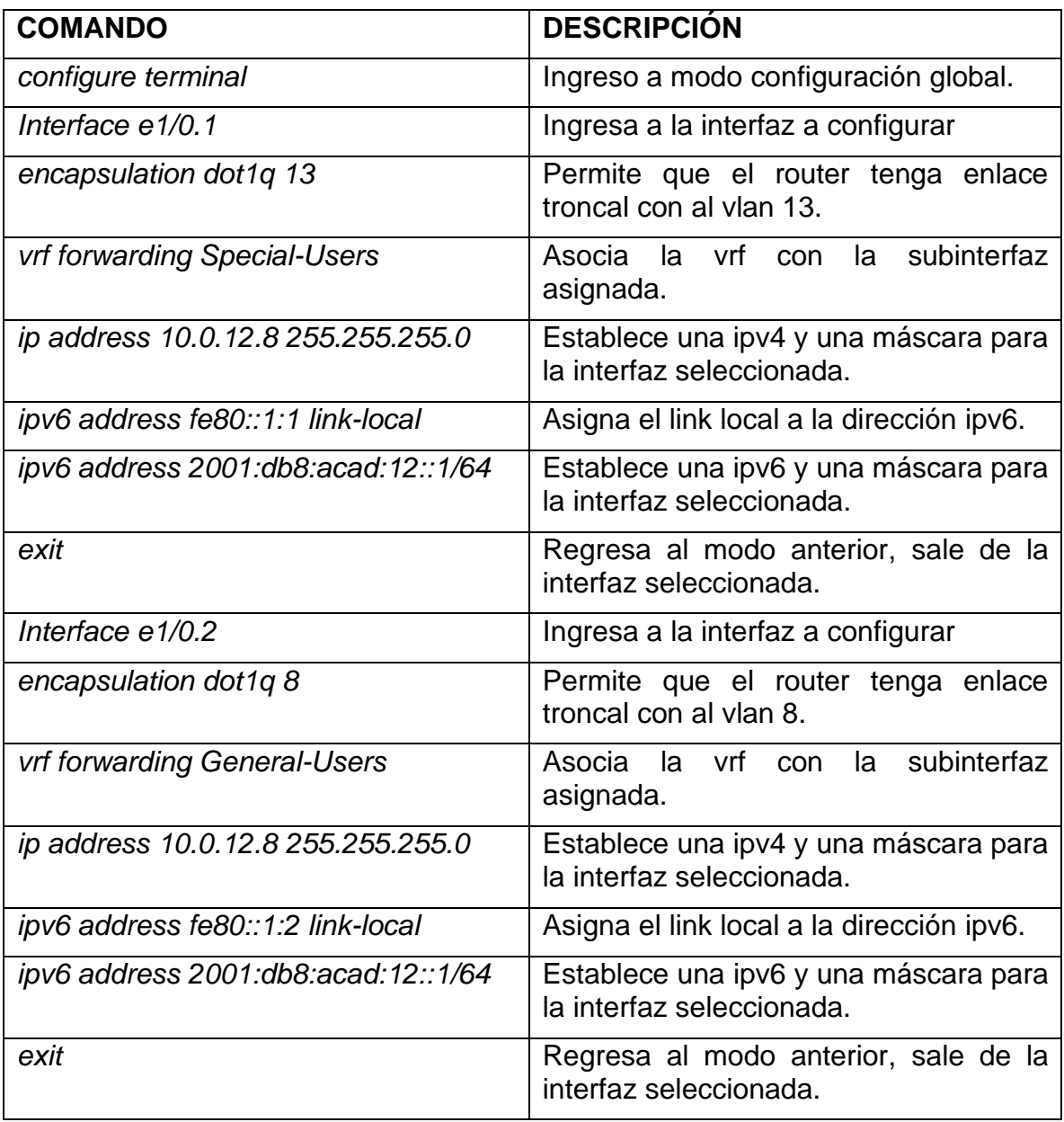

<span id="page-22-1"></span>Tabla 15. Direccionamiento R1

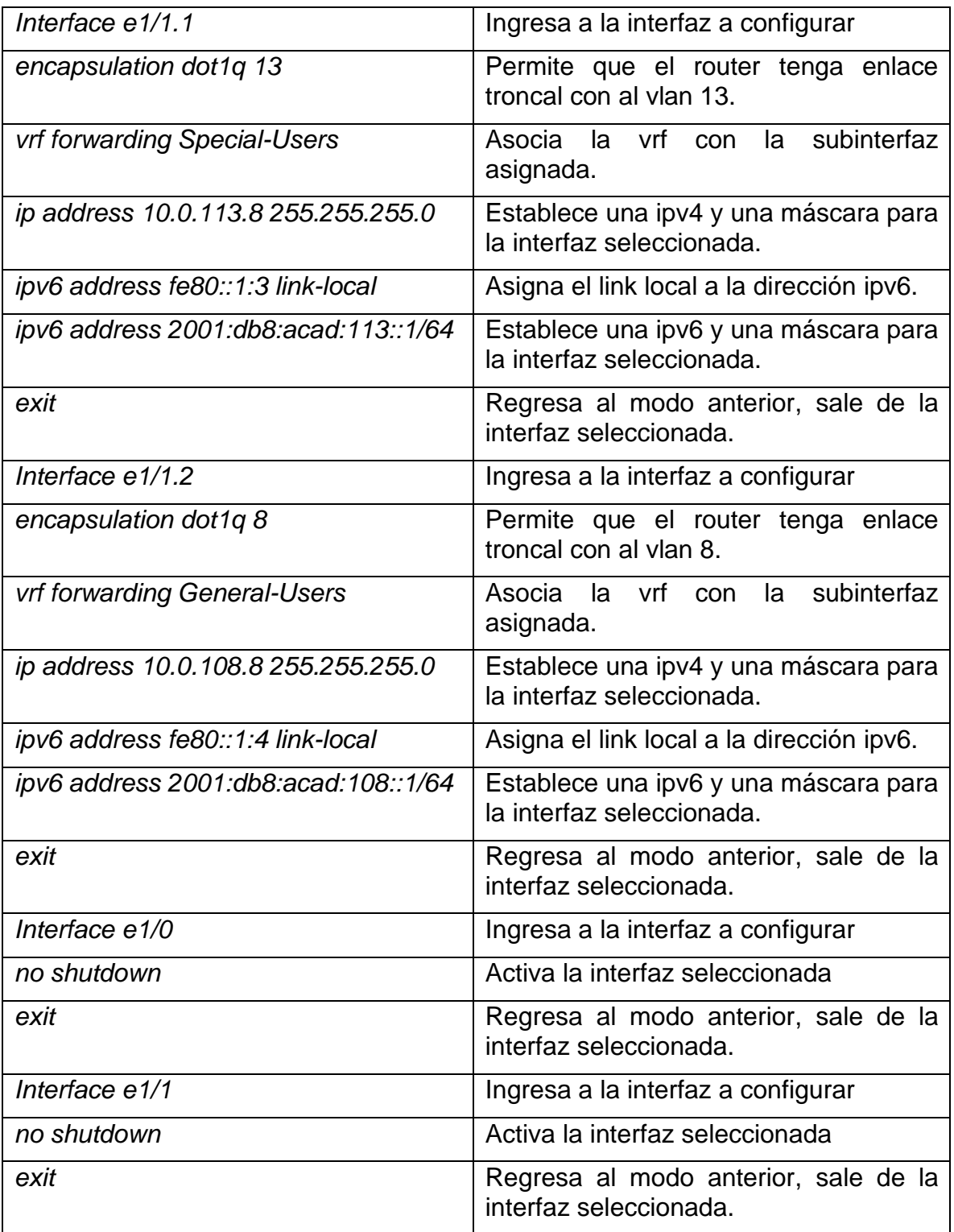

<span id="page-24-1"></span>Figura 7. R1 Configuración ip - vrf - subinterfaces

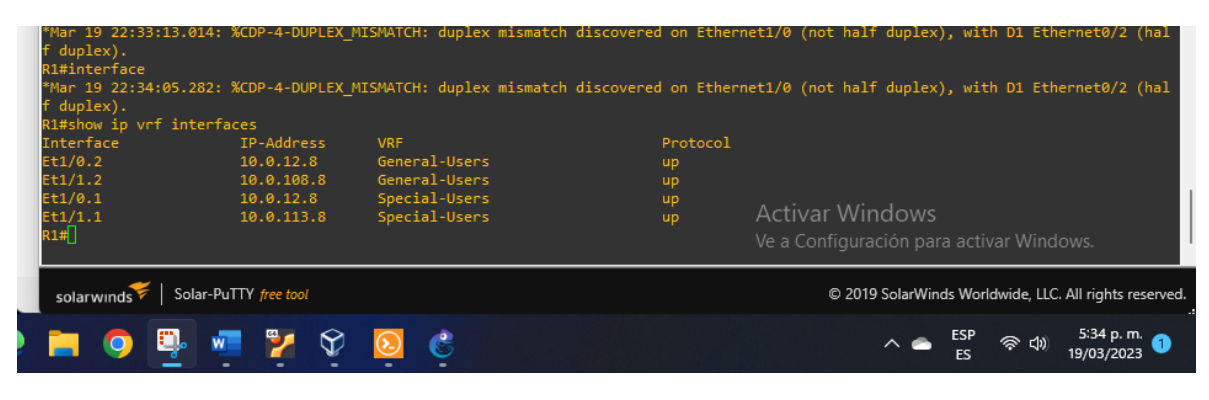

<span id="page-24-0"></span>Tabla 16. Direccionamiento R2

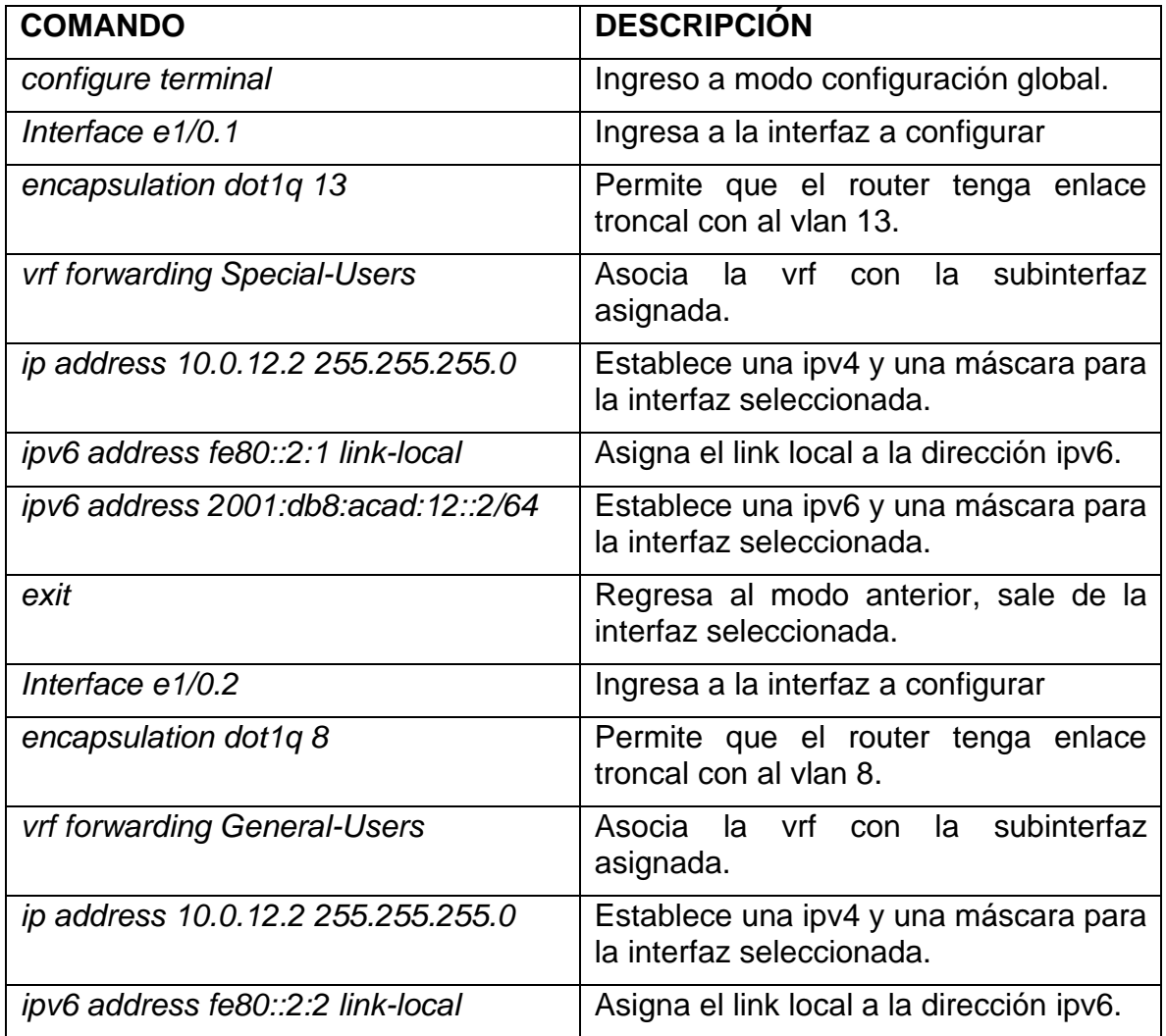

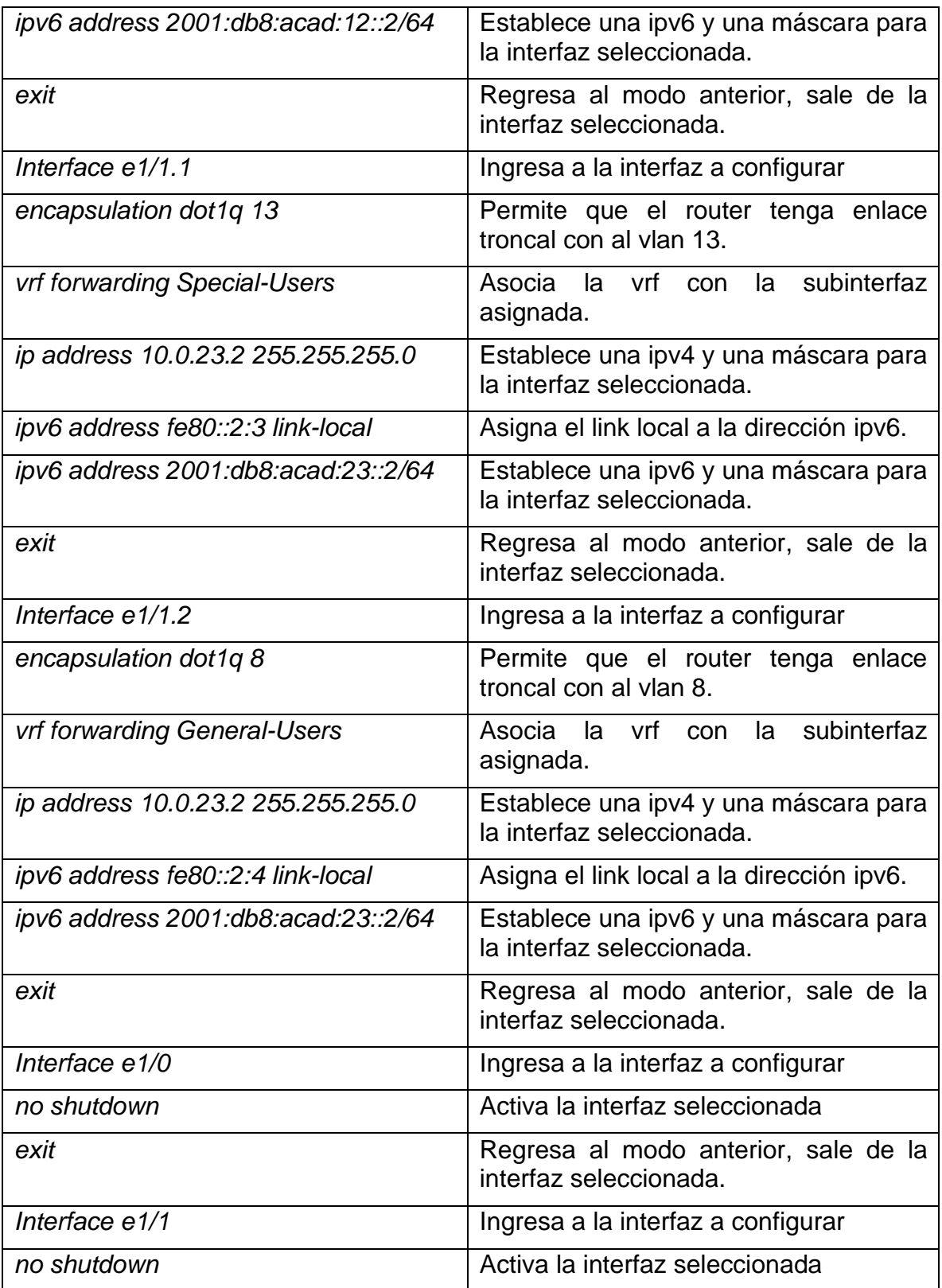

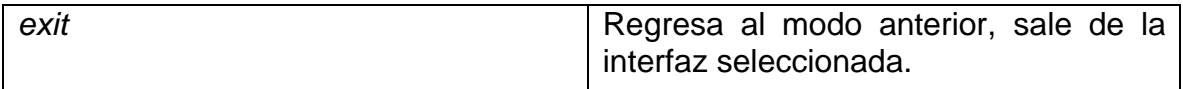

# <span id="page-26-1"></span>Figura 8. R2 Configuración ip - vrf - subinterfaces

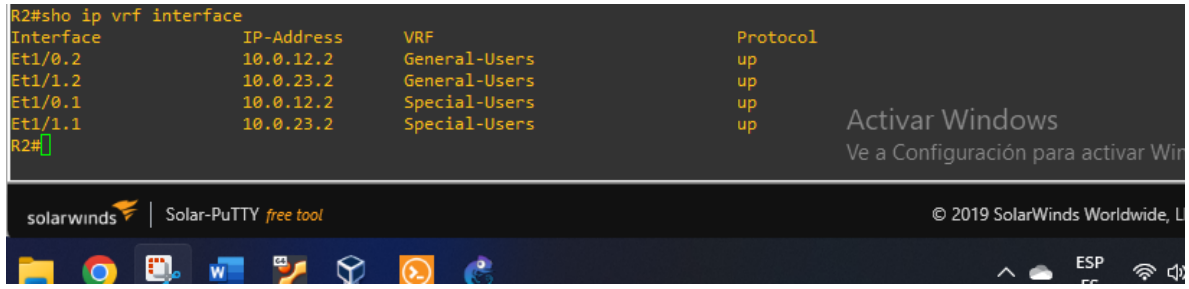

<span id="page-26-0"></span>Tabla 17. Direccionamiento R3

| <b>COMANDO</b>                      | <b>DESCRIPCIÓN</b>                                                 |  |
|-------------------------------------|--------------------------------------------------------------------|--|
| configure terminal                  | Ingreso a modo configuración global.                               |  |
| Interface e1/0.1                    | Ingresa a la interfaz a configurar                                 |  |
| encapsulation dot1q 13              | Permite que el router tenga enlace<br>troncal con al vian 13.      |  |
| vrf forwarding Special-Users        | Asocia la vrf con la subinterfaz<br>asignada.                      |  |
| ip address 10.0.23.9 255.255.255.0  | Establece una ipv4 y una máscara para<br>la interfaz seleccionada. |  |
| ipv6 address fe80::3:1 link-local   | Asigna el link local a la dirección ipv6.                          |  |
| ipv6 address 2001:db8:acad:23::3/64 | Establece una ipv6 y una máscara para<br>la interfaz seleccionada. |  |
| exit                                | Regresa al modo anterior, sale de la<br>interfaz seleccionada.     |  |
| Interface $e1/0.2$                  | Ingresa a la interfaz a configurar                                 |  |
| encapsulation dot1q 8               | Permite que el router tenga enlace<br>troncal con al vlan 8.       |  |
| vrf forwarding General-Users        | la subinterfaz<br>Asocia<br>la vrf con<br>asignada.                |  |

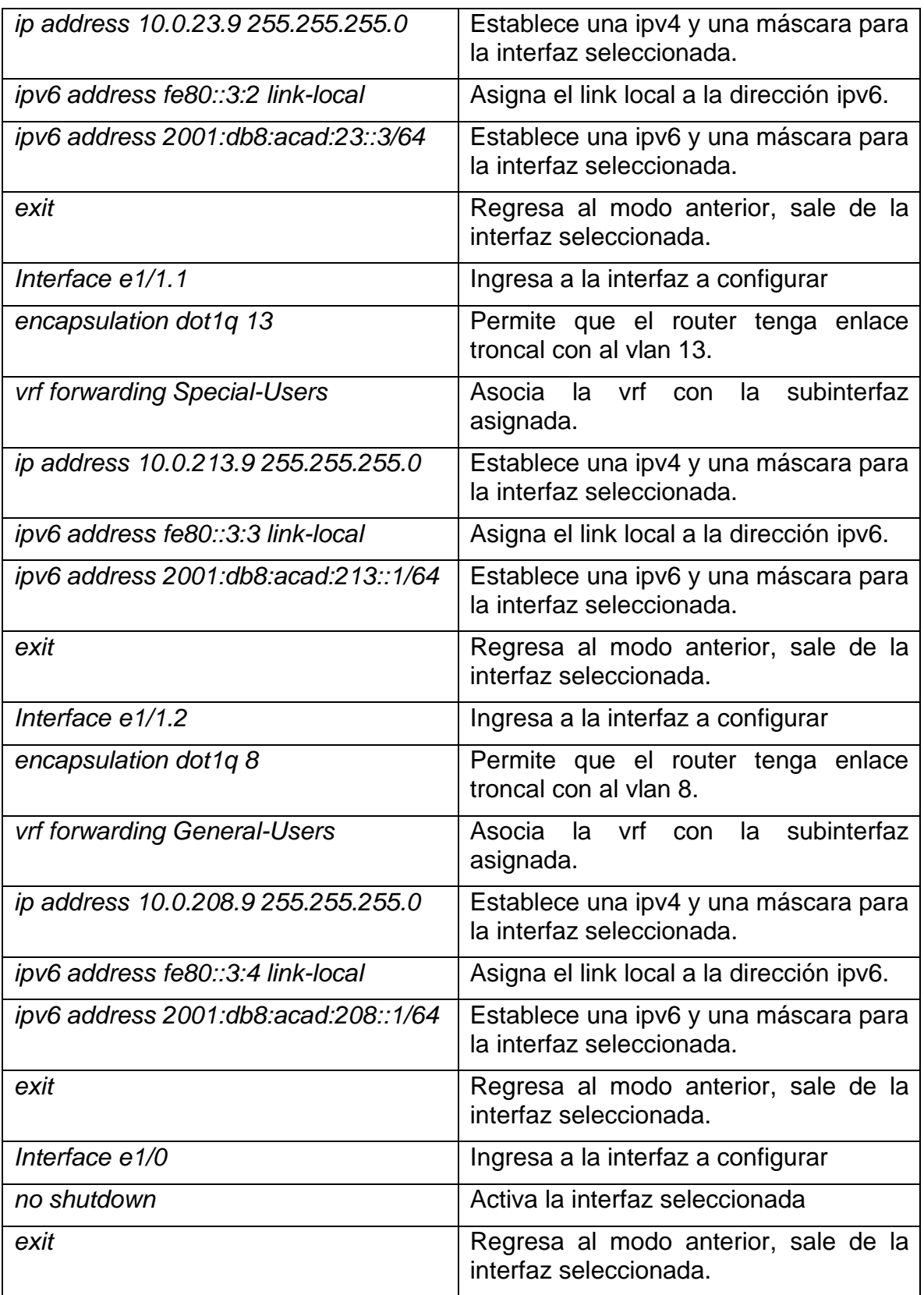

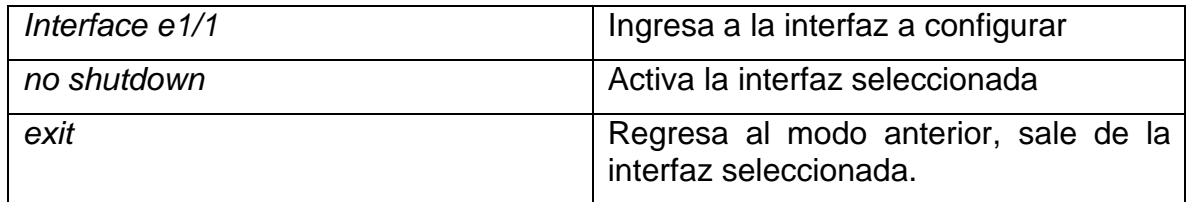

# <span id="page-28-2"></span>Figura 9. R3 Configuración ip - vrf - subinterfaces

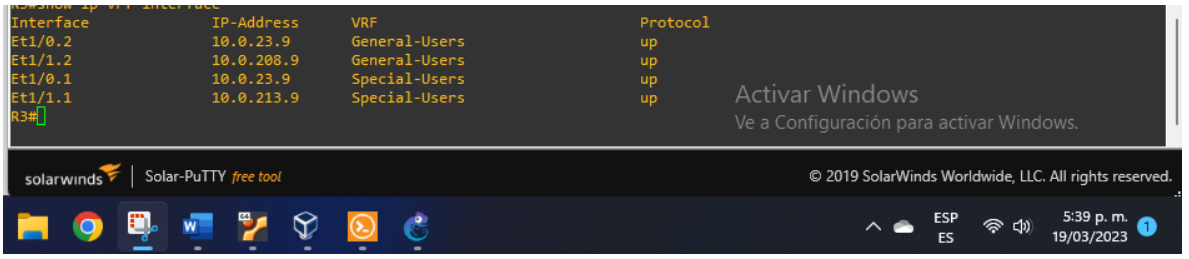

# <span id="page-28-0"></span>**2.2.2 Configuración rutas estáticas**

Una ruta estática indica al *router* como llegar a una red destino. La sintaxis de una ruta estática aplica para los 3 *routers*.

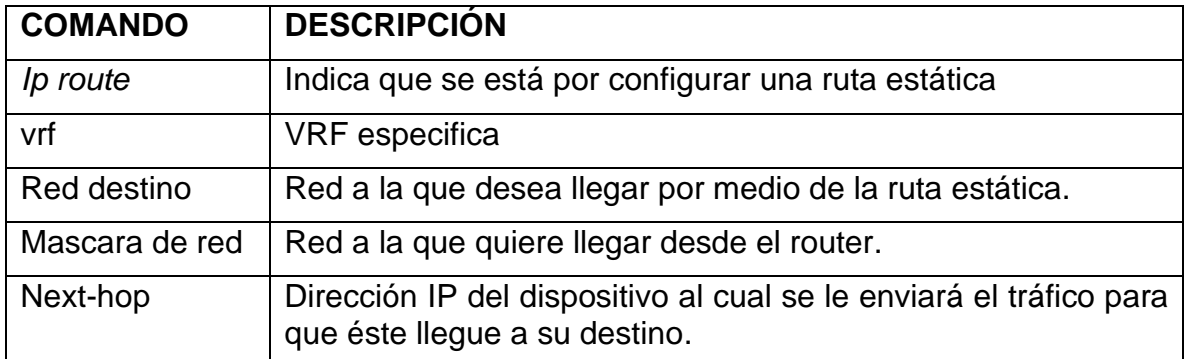

<span id="page-28-1"></span>Tabla 18. Síntesis configuración ruta estática

## <span id="page-29-0"></span>**2.2.3 Configuración rutas estáticas en R1**

Las rutas estáticas establecen rutas especificas que han de seguir los paquetes para pasar de un dispositivo de origen hasta un dispositivo de destino. A continuación, se presentan los comandos para configurar rutas estáticas con direccionamiento IPv4 e IPv6 asignadas a la VRF creada.

*Ip route vrf General-Users* 10.0.23.0 255.255.255.0 10.0.12.2 Ip route vrf General-Users 10.0.208.0 255.255.255.0 10.0.12.2 Ip route vrf Special-Users 10.0.23.0 255.255.255.0 10.0.12.2 Ip route vrf Special-Users 10.0.213.0 255.255.255.0 10.0.12.2 *Ipv6 route vrf General-Users* 2001:db8:acad:23::/64 2001:db8:acad:12::2 *Ipv6 route vrf Special-Users* 2001:db8:acad:23::/64 2001:db8:acad:12::2 *Ipv6 route vrf General-Users* 2001:db8:acad:208::/64 2001:db8:acad:12::2 *Ipv6 route vrf Special-Users* 2001:db8:acad:213::/64 2001:db8:acad:12::2

<span id="page-29-2"></span>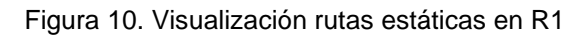

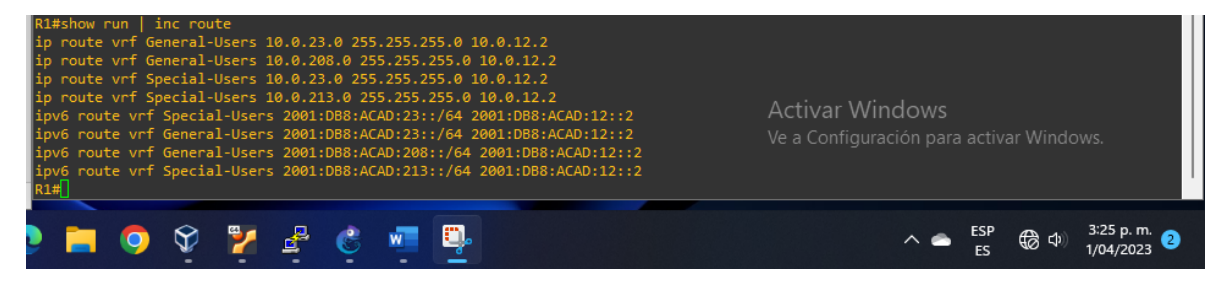

#### <span id="page-29-1"></span>**2.2.4 Configuración rutas estáticas en R2**

En esta etapa se evidencia la configuración de rutas predeterminadas para el router R2, dependiendo de la VRF se configura el direccionamiento IPv4 e IPv6, el método empleado es de siguiente salto, consiste en indicar que se va a configurar una ruta estática, se especifica la VRF sea *General-User -Special-User* seguido de la IP destino la máscara a la cual se desea llegar, por último, la dirección IP del dispositivo que se desea llegar.

*Ip route vrf General-Users* 10.0.108.0 255.255.255.0 10.0.12.8 *Ip route vrf General-Users* 10.0.208.0 255.255.255.0 10.0.23.9 *Ip route vrf Special-Users* 10.0.113.0 255.255.255.0 10.0.12.8 *Ip route vrf Special-Users* 10.0.213.0 255.255.255.0 10.0.23.9 *Ipv6 route vrf General-Users* 2001:db8:acad:108::/64 2001:db8:acad:12::1 *Ipv6 route vrf Special-Users* 2001:db8:acad:113::/64 2001:db8:acad:12::1 *Ipv6 route vrf General-Users* 2001:db8:acad:208::/64 2001:db8:acad:23::3

#### <span id="page-30-1"></span>Figura 11. Visualización rutas estáticas en R2

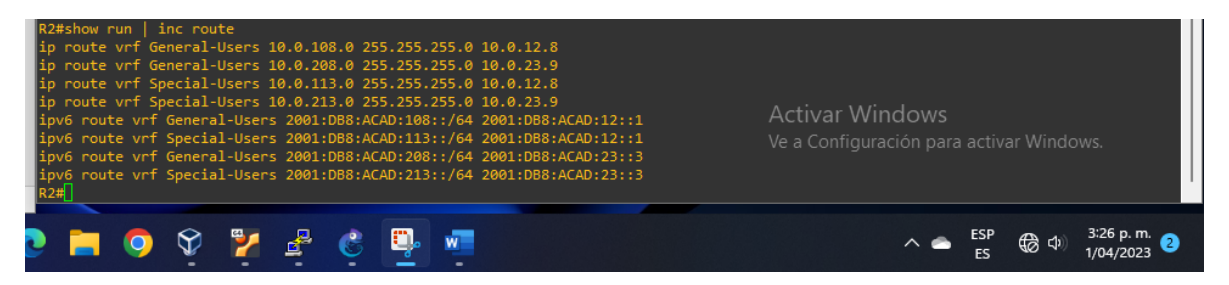

#### <span id="page-30-0"></span>**2.2.5 Configuración rutas estáticas en R3**

En esta etapa se evidencia la configuración de rutas estáticas para el *router* R3, dependiendo de la VRF se configura el direccionamiento IPv4 e IPv6. el método empleado es de siguiente salto, consiste en indicar que se va a configurar una ruta estática, se especifica la VRF sea *General-User -Special-User* seguido de la IP destino la máscara a la cual se desea llegar, por último, la dirección IP del dispositivo que se desea llegar.

*Ip route vrf General-Users* 10.0.12.0 255.255.255.0 10.0.23.2 *Ip route vrf General-Users* 10.0.108.0 255.255.255.0 10.0.23.2 *Ip route vrf Special-Users* 10.0.12.0 255.255.255.0 10.0.23.2 *Ip route vrf Special-Users* 10.0.113.0 255.255.255.0 10.0.23.2 *Ipv6 route vrf General-Users* 2001:db8:acad:12::/64 2001:db8:acad:23::2 *Ipv6 route vrf Special-Users* 2001:db8:acad:12::/64 2001:db8:acad:23::2 *Ipv6 route vrf General-Users* 2001:db8:acad:108::/64 2001:db8:acad:23::2 *Ipv6 route vrf Special-Users* 2001:db8:acad:113::/64 2001:db8:acad:23::2

<span id="page-31-2"></span>Figura 12. Visualización rutas estáticas en R3

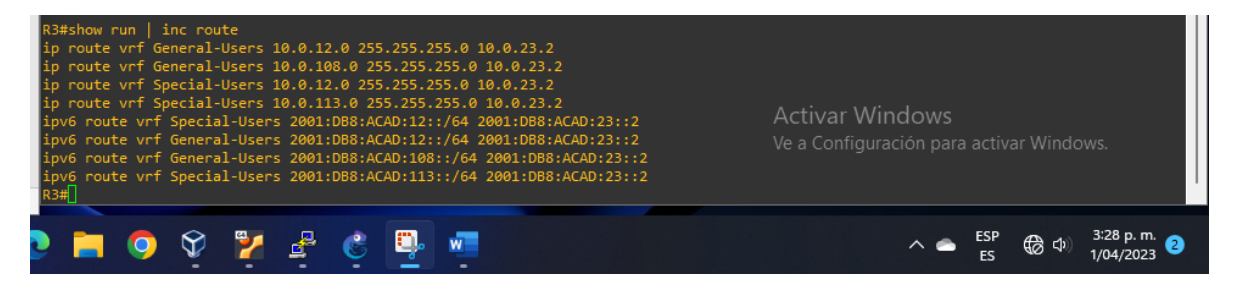

#### <span id="page-31-0"></span>**2.2.6 Verificar conectividad en cada VFR**

En la figura13 mediante el comando *ping* se muestra que la red no tiene errores de direccionamiento, existe una comunicación de ida y de vuelta entre los dispositivos conectados a la red.

<span id="page-31-3"></span>Figura 13. Conectividad en R1 y R3

```
R1#ping vrf General-Users 10.0.208.9
Type escape sequence to abort.
Sending 5, 100-byte ICMP Echos to 10.0.208.9, timeout is 2 seconds:
11111
Success rate is 100 percent (5/5), round-trip min/avg/max = 28/62/96 ms<br>R1#ping vrf General-Users 2001:db8:acad:208::1
 ype escape sequence to abort.
 Sending 5, 100-byte ICMP Echos to 2001:DB8:ACAD:208::1, timeout is 2 seconds:
!!!!!
Success rate is 100 percent (5/5), round-trip min/avg/max = 32/42/56 ms
R1#ping vrf Special-Users 10.0.213.9
 Fype escape sequence to abort.<br>Sending 5, 100-byte ICMP Echos to 10.0.213.9, timeout is 2 seconds:
 HH H
 uccess rate is 100 percent (5/5), round-trip min/avg/max = 36/42/48
```
#### <span id="page-31-1"></span>**2.3 CONFIGURACIÓN SWITCH CAPA 2**

En esta etapa se desarrolla la configuración de los 3 *switchs de capa 2,* como primer paso se desactivan todas las interfaces de cada switch, se configuran los enlaces troncales que permite encapsular el protocolo EEE802.1Q a las interfaces conectadas a los *routers* y modo acceso que permite la comunicación entre los dispositivos PC y switch. Así mismo se asignan las vlans correspondientes.

### <span id="page-32-0"></span>**2.3.1 Deshabilitar todas las interfaces en los** *switchs* **D1, D2 y A1.**

En esta etapa se desactivan las interfaces en desuso tiene como finalidad mejorar la seguridad de la red, en la tabla 19 se muestra el paso a paso en desactivar las interfaces inactivas.

**COMANDO DESCRIPCIÓN** *interface range e0/0, e1/0, e2/0, e3/0* Selecciona varias interfaces y las configura a la vez. *shutdown* Desactiva la interfaz seleccionada. exit exit exit existence and a Regresa al modo anterior, sale de la interfaz seleccionada.

<span id="page-32-2"></span>Tabla 19. Configuración switch D1.

<span id="page-32-3"></span>Tabla 20. Configuración s*witch* D2.

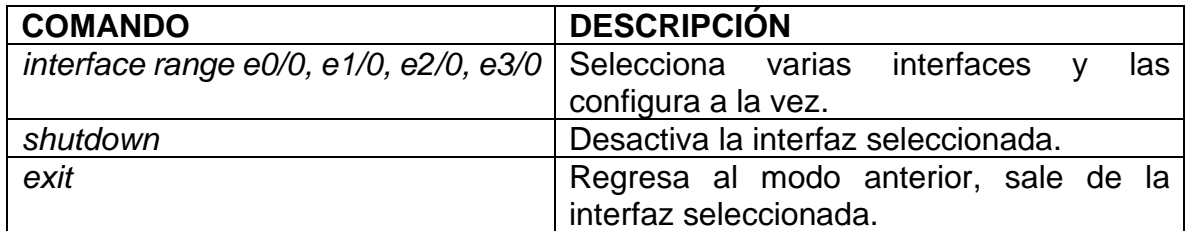

<span id="page-32-4"></span>Tabla 21. Configuración *switch* A1.

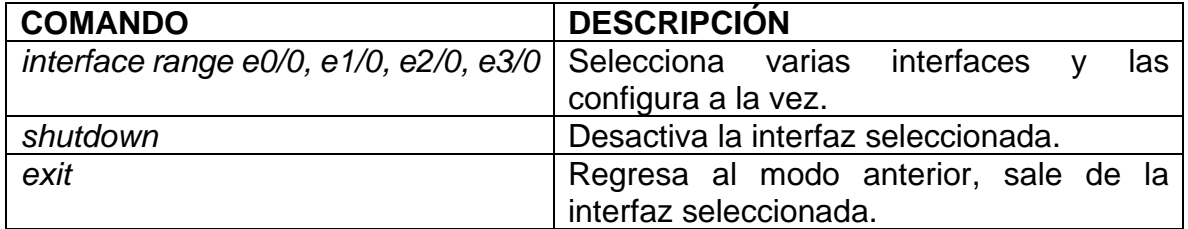

#### <span id="page-32-1"></span>**2.3.2 En D1 y D2 configurar los enlaces troncales a R1 y R3**

Esta etapa tiene como finalidad configurar enlaces troncales que faciliten la comunicación entre los switchs D1 y D2 con los *routers* R1 y R3.

<span id="page-33-1"></span>Tabla 22. Configuración *switch* D1.

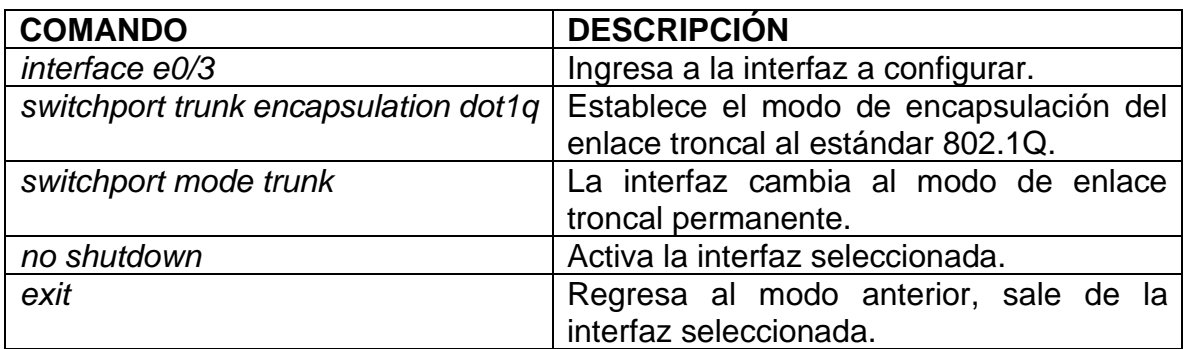

<span id="page-33-2"></span>Tabla 23. Configuración *switch* D2.

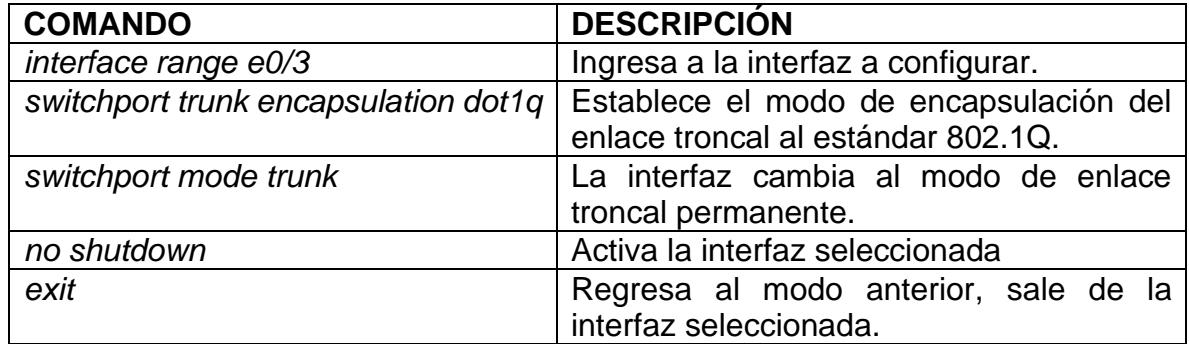

## <span id="page-33-0"></span>**2.3.3 En D1 y A1 configurar** *EtherChannel*

En este proceso tiene como finalidad agrupar varias interfaces en una sola, cada una de las interfaces debe tener asignado el mismo protocolo PAgP.

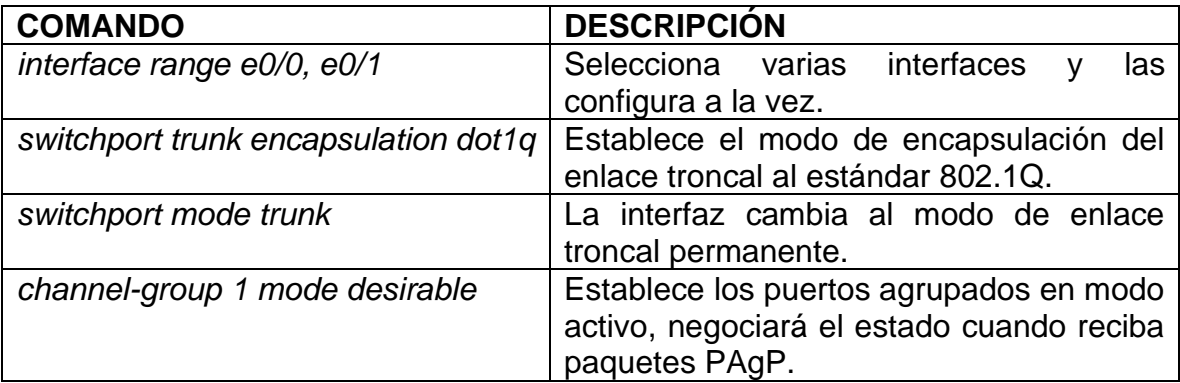

<span id="page-33-3"></span>Tabla 24. Configuración *switch* D1.

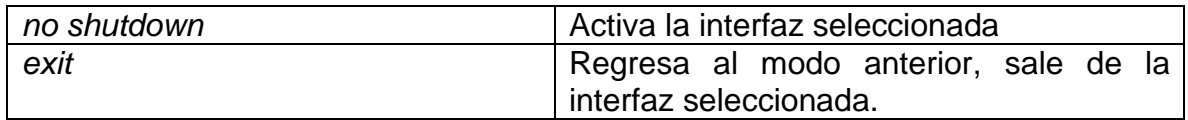

<span id="page-34-1"></span>Tabla 25. Configuración *switch* A1.

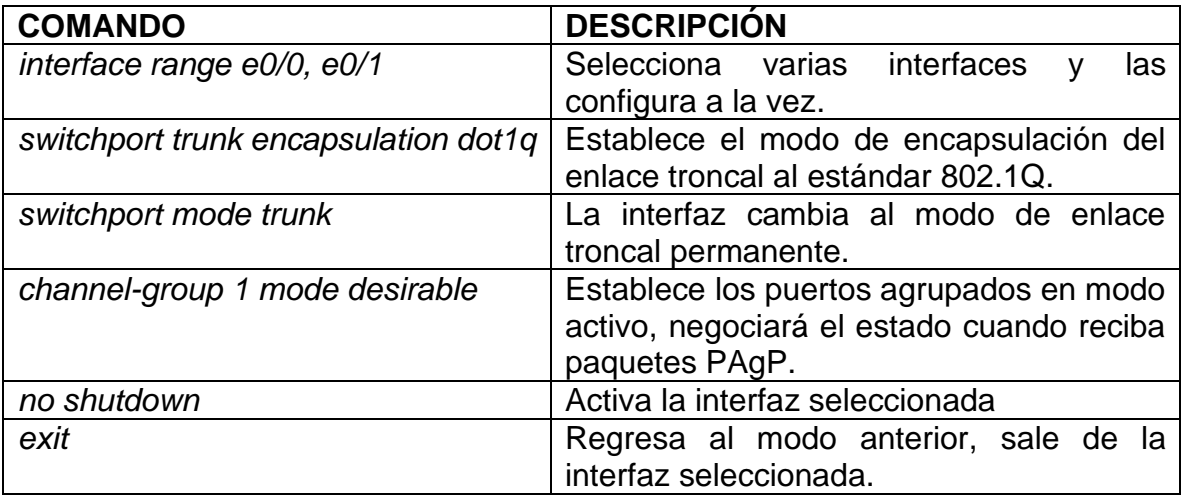

#### <span id="page-34-0"></span>**2.3.4 En D1, D2 y A1 configurar los puertos de acceso para PC1, PC2, PC3 y PC4.**

En este proceso se configuran los puertos de acceso para los *hosts*, este tipo de puerto está asociada con una VLAN específica que envía y recibe tramas Ethernet estándar sin etiquetar; y generalmente pertenece a una sola VLAN. Además, sirve para que el switch conecte a PC1, PC2, PC3 y PC4 con la red VLAN correspondiente.

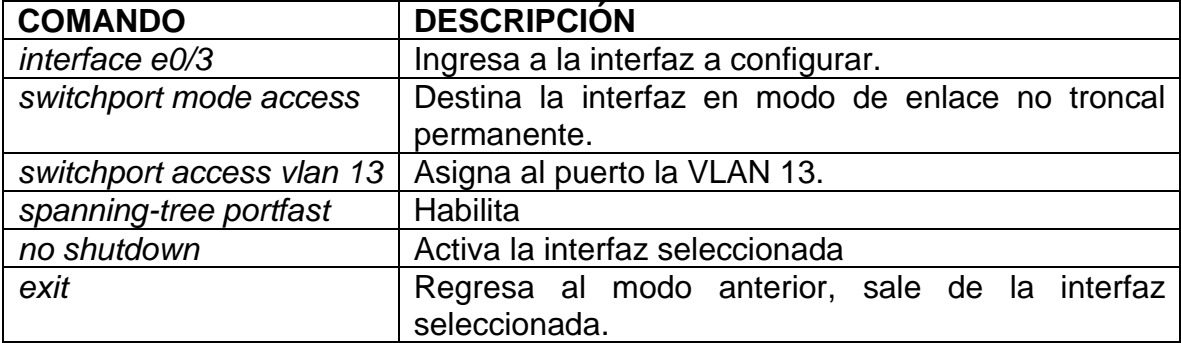

<span id="page-34-2"></span>Tabla 26. Configuración switch D1.

<span id="page-35-1"></span>Tabla 27. Configuración switch D2.

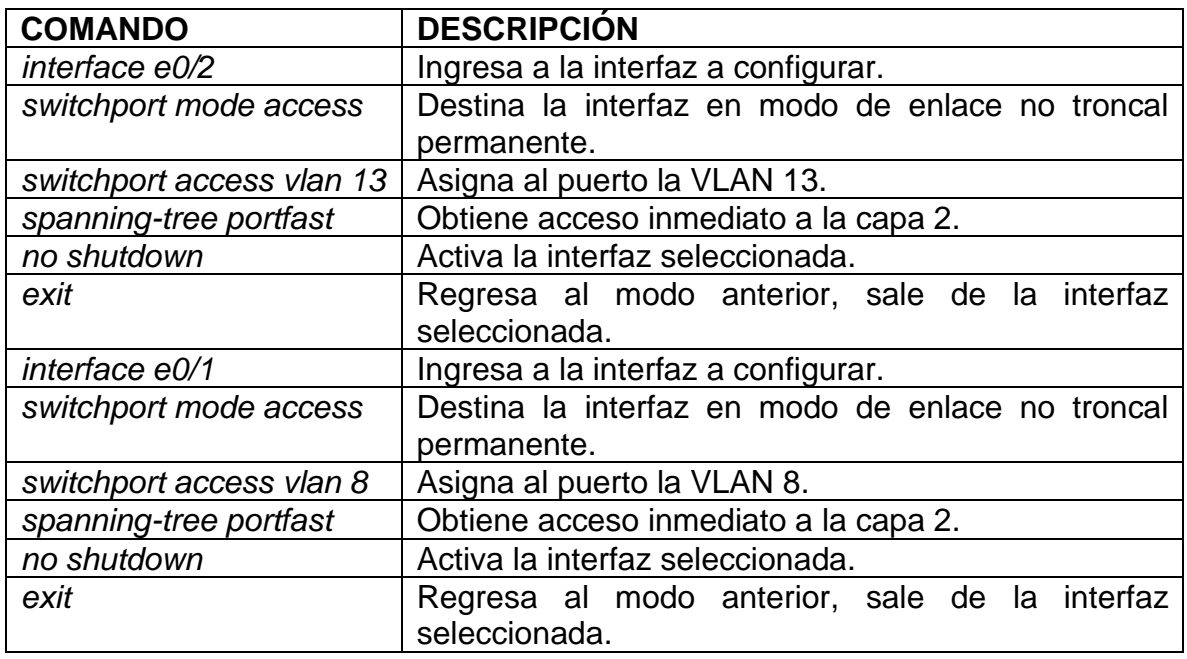

<span id="page-35-2"></span>Tabla 28. Configuración switch A1.

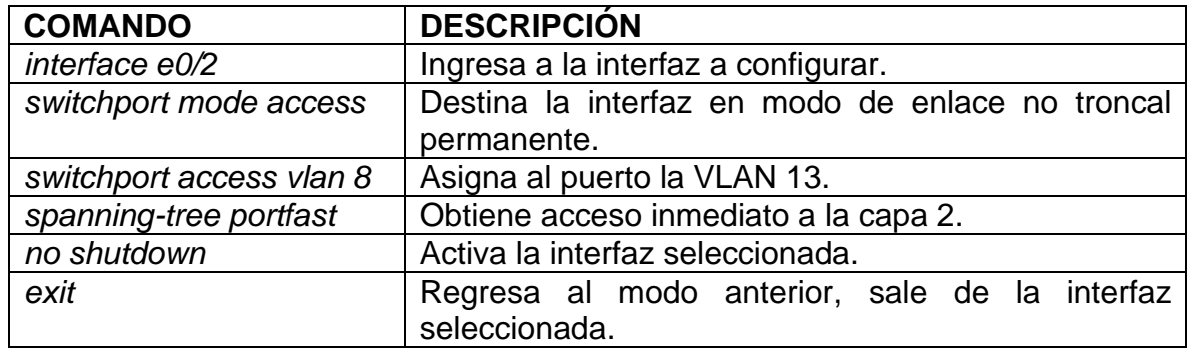

#### <span id="page-35-0"></span>**2.3.5 Verificar conectividad PC a PC**

Esta etapa tiene como fin evidenciar si existe conectividad a nivel IP entre el dispositivo de origen PC1 y PC3 y un equipo destino PC2 y PC4. En la figura 14 se presenta la comunicación entre PC1 y PC2 con direccionamiento IPv6, se evidencia que existe una ruta de encaminamiento entre los dos equipos.

<span id="page-36-1"></span>Figura 14*.* Ping de PC1 a PC2 con IPv6

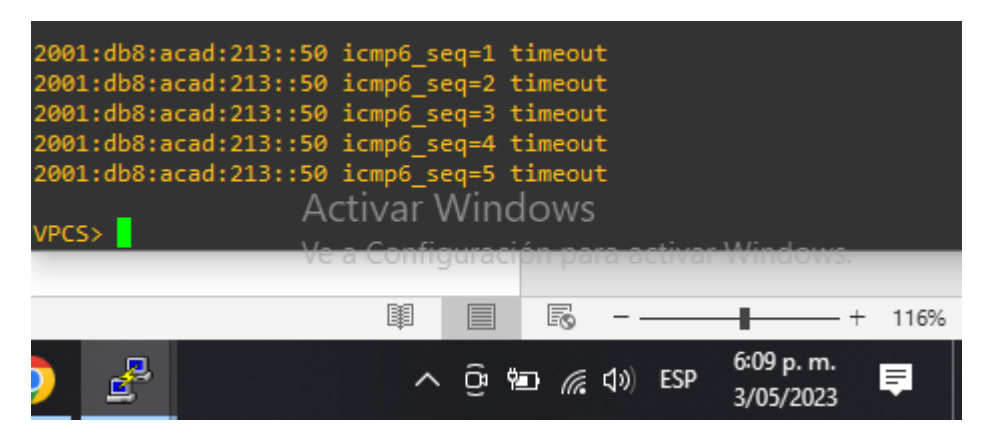

La figura 15 muestra la verificación de PC3 A PC4 se evidencia que existe una ruta de encaminamiento entre los dos equipos, la configuración de direccionamiento IPv6 es correcta.

<span id="page-36-2"></span>Figura 15*.* Ping de PC3 a PC4 con IPv6

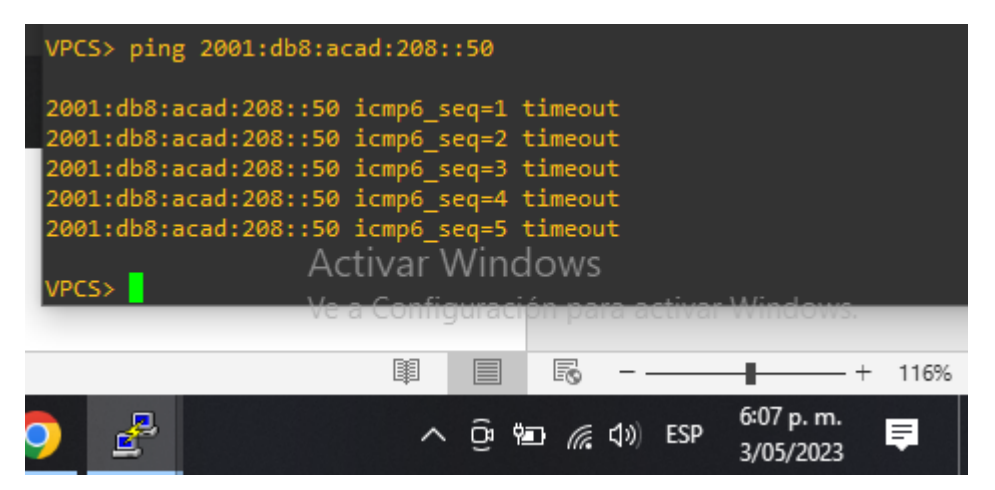

## <span id="page-36-0"></span>**2.4 CONFIGURACIÓN DE SEGURIDAD.**

Se asignan usuarios y contraseñas en los *routers* y *switchs* con el fin de proteger la red de posibles incursiones no deseadas.

La tabla 29 describe la configuración de contraseñas con la finalidad de proporcionar mayor seguridad. Además, se describe la configuración para autenticar los usuarios que deseen obtener acceso *exec* en el servidor de acceso.

<span id="page-37-0"></span>Tabla 29. Configuración contraseñas, autenticación en R1, R2, R3, D1, D2 y A1

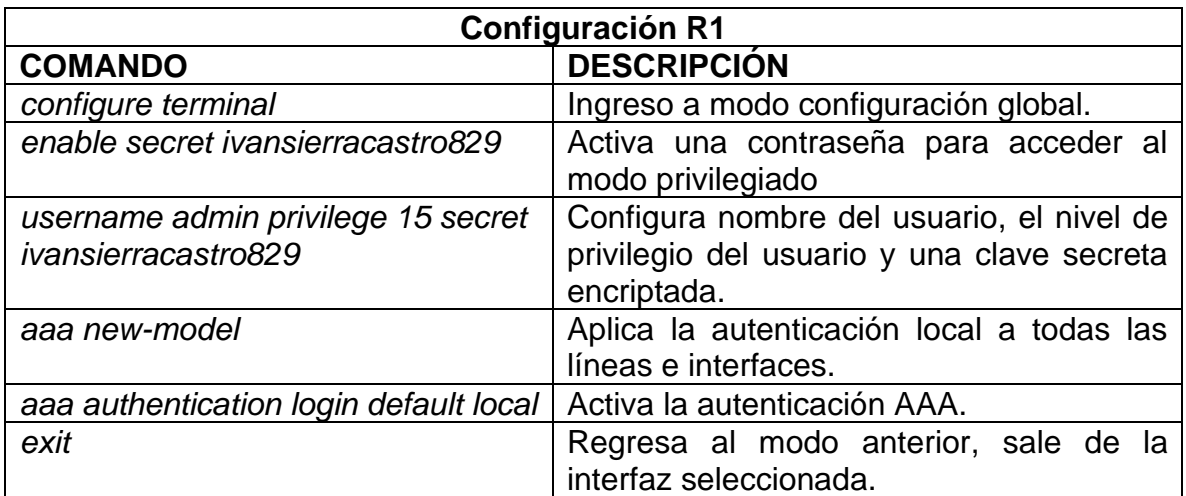

<span id="page-37-1"></span>Figura 16*.* Nombre de usuario y autenticación AAA en R1

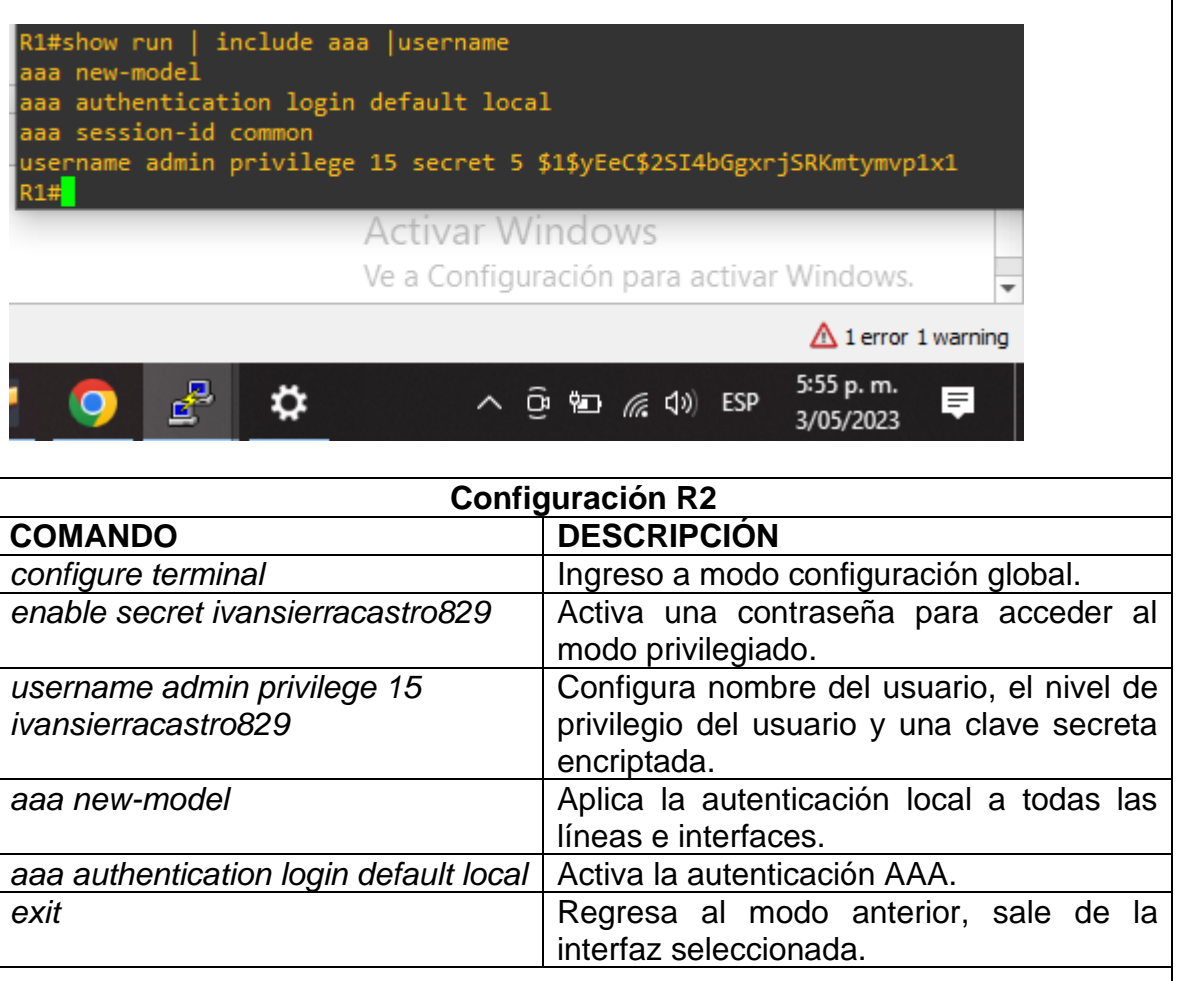

<span id="page-38-0"></span>Figura 17. Nombre de usuario y autenticación AAA en R2 R2#show run | include aaa |username aaa new-model aaa authentication login default local aaa session-id common username admin privilege 15 secret 5 \$1\$27Pi\$KmlRmasE.Uw8SRpVfYNoc0 <u> Activar Windows </u>  $R2#$ Ve a Configuración para activar Windows. 圍 冒 Fo  $\overline{\phantom{a}}$ ٠  $- + 116%$ 5:57 p.m. ₫ Щ  $\bullet$  $\wedge$  0 9  $\approx$  0  $\approx$  1) ESP 3/05/2023 **Configuración R3 COMANDO DESCRIPCIÓN configure terminal Ingreso a modo configuración global.** *enable secret ivansierracastro829* Activa una contraseña para acceder al modo privilegiado. *username admin privilege 15 secret*  Configura nombre del usuario, el nivel de *ivansierracastro829* privilegio del usuario y una clave secreta encriptada. *aaa new-model* Aplica la autenticación local a todas las líneas e interfaces. *aaa authentication login default local* | Activa la autenticación AAA. exit exit exit exit existence al modo anterior, sale de la interfaz seleccionada. Figura 18*.* Nombre de usuario y autenticación AAA en R3 R3#show run | include aaa |username aaa new-model aaa authentication login default local aaa session-id common username admin privilege 15 secret 5 \$1\$mIfw\$uqV0udpWRsl1mnQWcROSK1  $R3#$ <u>Activar Windows</u> Ve a Configuración para activar Windows. 闥 目 R  $-$ +  $- + 116%$ 5:58 p.m. ₫  $\equiv$  $\bullet$  $\wedge$  0 9  $\approx$  6 1) ESP 3/05/2023 **Configuración D1 COMANDO DESCRIPCIÓN**

<span id="page-38-1"></span>*configure terminal* Ingreso a modo configuración global.

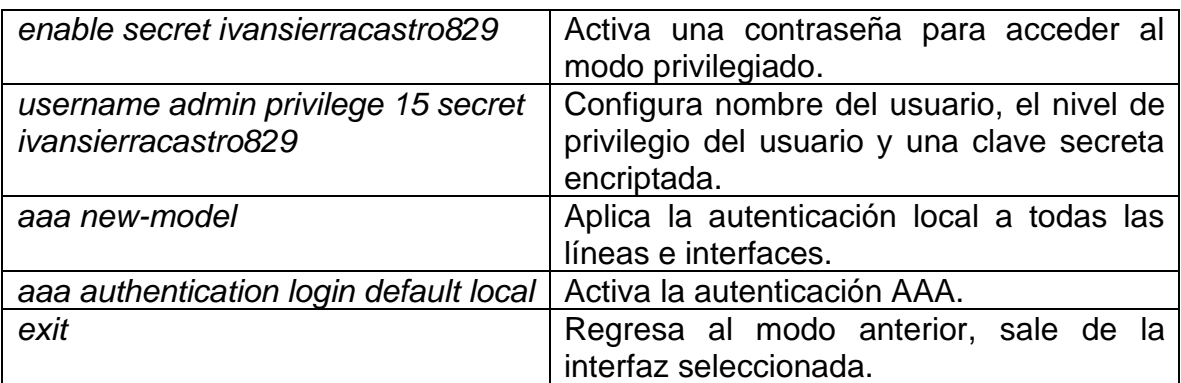

<span id="page-39-0"></span>Figura 19. Nombre de usuario y autenticación AAA en D1

I

D1#show run | include aaa |username username admin privilege 15 secret 5 \$1\$GzZH\$PjgoZabfZZB5HHhB0gTF3. aaa new-model aaa authentication login default local<br>aaa\_session-id common  $D1#$ Activar Windows

Ve a Configuración para activar Windows.

 $\triangle$  1 error 1 warning

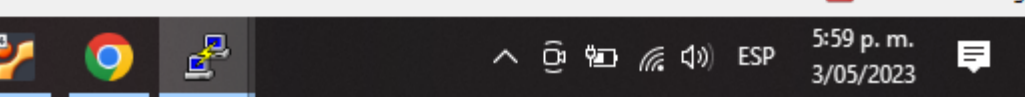

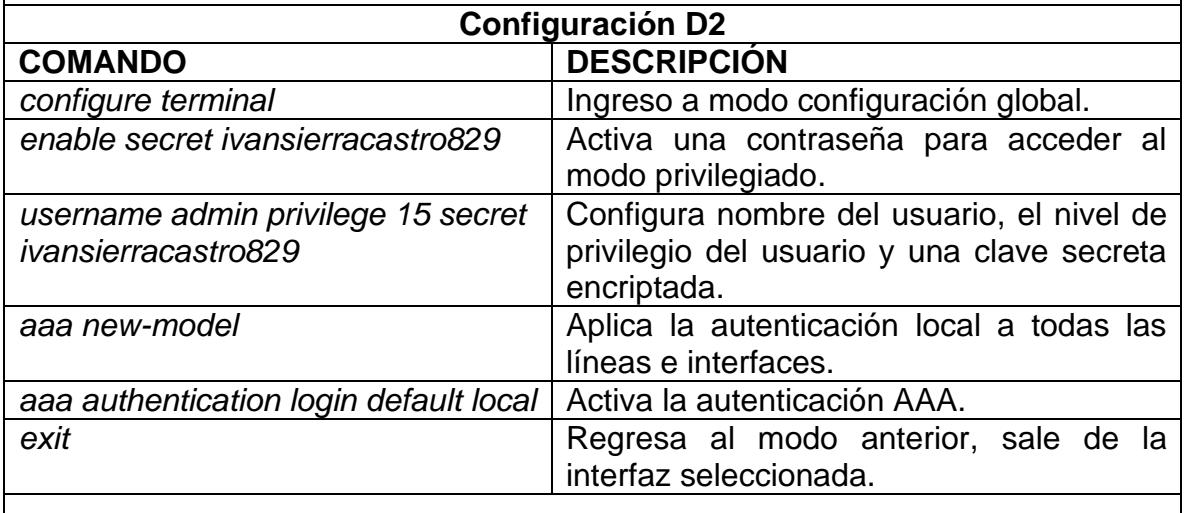

<span id="page-39-1"></span>Figura 20*.* Nombre de usuario y autenticación AAA en D2

<span id="page-40-0"></span>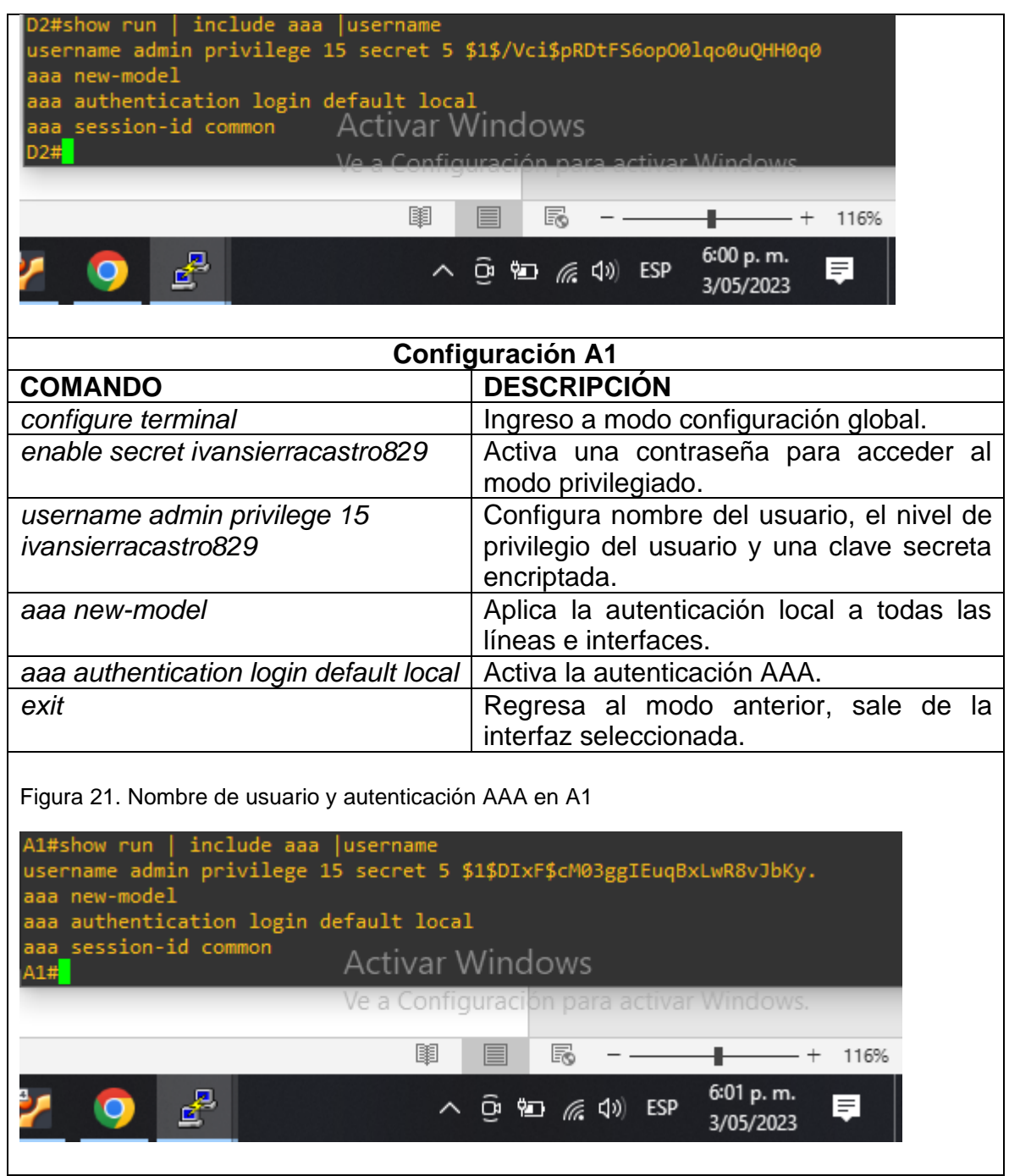

#### **CONCLUSIONES**

<span id="page-41-0"></span>Para desarrollar el escenario propuesto, fue necesario utilizar el software GNS3, debido a que el software *Packet Tracer* no soporta todos los comandos necesarios para configurar los distintos dispositivos que conforman la red Multi-VRF.

La problemática se centra en el enrutamiento virtual y reenvió lo que permite que un enrutador lógico puede contener varias tablas de enrutamiento, una instancia de VRF usa solo una. *Virtual Routing and Forwarding* (VRF) requiere la implementación de subinterfaces en cada uno de los enrutadores conectados para obtener un rendimiento óptimo e independiente de cada uno, incluso si están en el mismo dispositivo de red.

El direccionamiento en los dispositivos de capa 3, las tablas de enrutamiento contienen información importante que usan los *routers* para reenviar los paquetes recibidos, si la información contenida en la tabla es incorrecta, es posible que los paquetes enviados no llegan a su destino. Para ello, el enrutamiento estático proporciona un método que brinda control absoluto en las rutas a lo largo de las cuales se transfieren los datos en una red. Además, Finalizando está la seguridad informática que se debe garantizar para los dispositivos de capa 2 *Switchs* y capa 3 *Routers*. Para ello fue necesario la configuración de contraseñas encriptadas y nombre de usuario con la finalidad de asegurar la información o peligros asociados con la suplantación de identidad.

# **BIBLIOGRAFÍA**

<span id="page-42-0"></span>TEARE, Diane., VACHON, Bob. GRAZIANI, Rick. *CISCO Press (Ed). EIGRP* Implementation. Implementing Cisco IP Routing (ROUTE) Foundation Learning Guide CCNP ROUTE 300-101. {En línea}. {12 marzo de 2023}. Disponible en: <https://1drv.ms/b/s!AmIJYeiNT1IlnMfy2rhPZHwEoWx>

EDGEWORTH, Bladley. GARZA RÍOS, Ramiro. GOOLEY, Jasson. HUCABY, David. CISCO Press (Ed). IP Routing Essentials. CCNP and CCIE Enterprise Core ENCOR 350-401. {En línea}. {15 marzo 2023}. Disponible en: <https://1drv.ms/b/s!AAIGg5JUgUBthk8>

EDGEWORTH, Bladley. GARZA RÍOS, Ramiro. GOOLEY, Jasson. HUCABY, David. CISCO Press (Ed). Spanning Tree Protocol. CCNP and CCIE Enterprise Core ENCOR 350-401. {En línea}. {15 marzo 2023}. Disponible en: <https://1drv.ms/b/s!AAIGg5JUgUBthk8>

LOPEZ BULLA, Ricardo. Enrutamiento y configuración de redes. {En línea}. {18 marzo de 2023}. Disponible en: [https://digitk.areandina.edu.co/bitstream/handle/areandina/1495/74%20ENRUTAM](https://digitk.areandina.edu.co/bitstream/handle/areandina/1495/74%20ENRUTAMIENTO%20Y%20CONFIGURACI%C3%93N%20DE%20REDES.pdf?sequence=1) [IENTO%20Y%20CONFIGURACI%C3%93N%20DE%20REDES.pdf?sequence=1](https://digitk.areandina.edu.co/bitstream/handle/areandina/1495/74%20ENRUTAMIENTO%20Y%20CONFIGURACI%C3%93N%20DE%20REDES.pdf?sequence=1)